# brother

P. touch

# **Příručka uživatele programů**

Obsah této příručky a technické parametry tohoto výrobku se mohou bez upozornění změnit. Společnost Brother si vyhrazuje právo provádět změny ve zde obsažených technických údajích a materiálech bez upozornění a není zodpovědná za žádné škody (včetně následných) způsobených spoléháním se na prezentované materiály, včetně např. typografických a dalších chyb vztahujících se k publikacím. Snímky obrazovky v této příručce se mohou lišit podle vašeho operačního systému nebo tiskárny.

Verze 0

# <span id="page-1-0"></span>Obsah

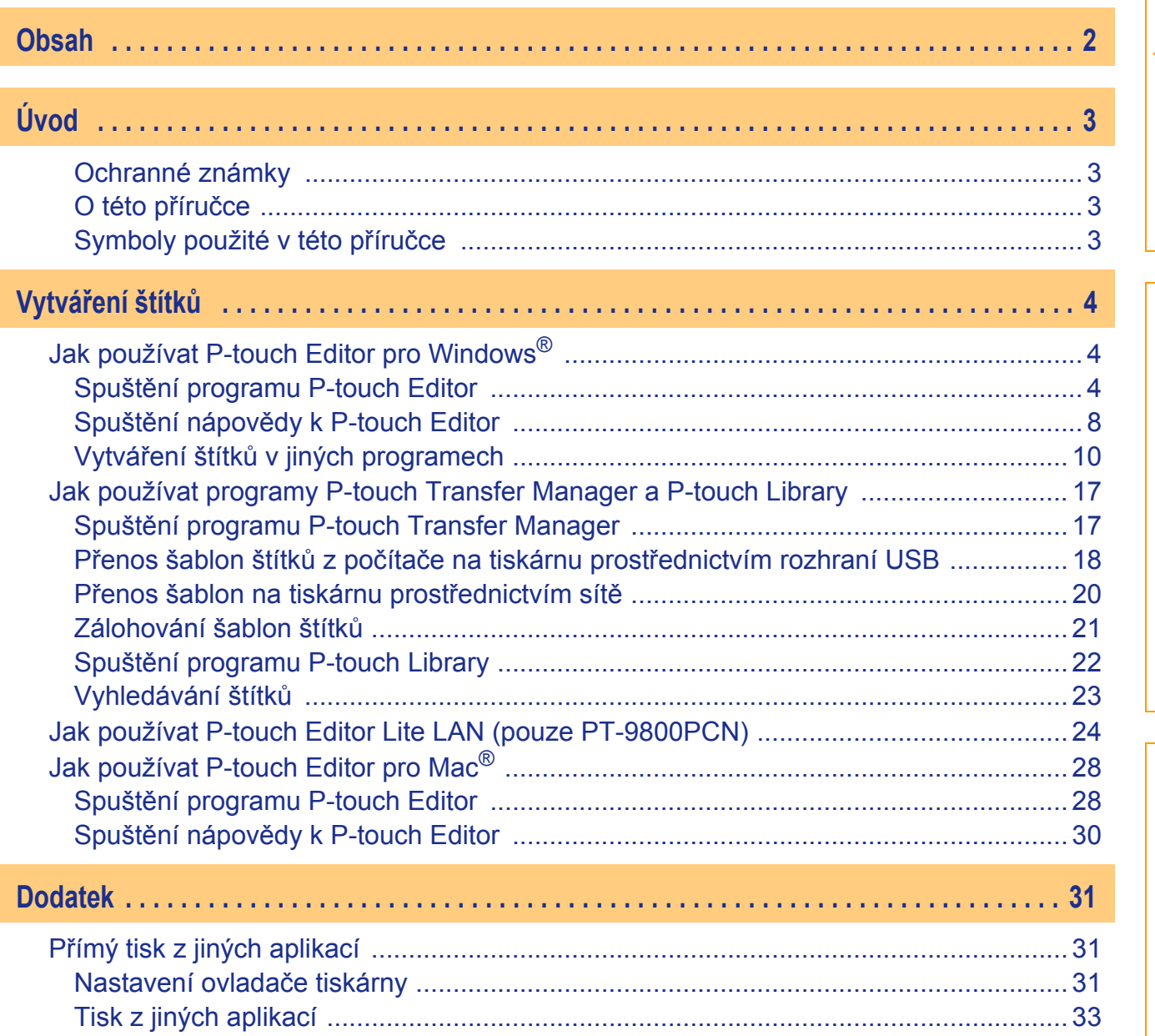

Úvod

Vytváření štítků

 $\blacktriangleright$ 

# <span id="page-2-1"></span><span id="page-2-0"></span>**Úvod**

Tiskárna štítků Brother umožňuje rychlý a snadný tisk štítků vytvořených pomocí programu P-touch Editor.

# <span id="page-2-2"></span>**Ochranné známky**

Logo Brother je registrovaná ochranná známka společnosti Brother Industries, Ltd.

Brother je registrovaná ochranná známka společnosti Brother Industries, Ltd.

© 2009 Brother Industries, Ltd. Všechna práva vyhrazena.

Microsoft, Windows Vista, Windows Server a Windows jsou registrované ochranné známky společnosti Microsoft Corporation v USA a dalších zemích.

Apple, Macintosh a Mac OS jsou ochranné známky společnosti Apple Inc. registrované v USA a jiných zemích.

Názvy jiných programů nebo produktů používané v tomto dokumentu jsou ochranné známky nebo registrované ochranné známky příslušných vlastníků, kteří je vytvořili.

Každá společnost, jejíž název programu je uveden v této příručce, má ve vztahu ke svým vlastním programům uzavřenu licenční smlouvu na program.

Všechny ostatní názvy značek a výrobků uvedené v této Příručce uživatele programů a v Příručce uživatele jsou registrované ochranné známky svých vlastníků.

# <span id="page-2-3"></span>**O této příručce**

Tato příručka (PDF) se nachází na disku CD-ROM.

V této příručce, změní-li se ukazatel myši na  $\sqrt{m}$ , lze klepnutím přejít na odpovídající stránky.

Základní funkce aplikace Adobe® Reader® naleznete v souborech nápovědy k Adobe® Reader®.

# <span id="page-2-4"></span>**Symboly použité v této příručce**

V této příručce jsou používány následující symboly:

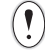

Tento symbol označuje informace nebo pokyny, kterými byste se měli řídit. V případě jejich nedodržení může dojít ke zranění, poškození nebo k provozní chybě zařízení.

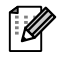

Tento symbol ukazuje informace nebo pokyny, které vám pomohou zařízení lépe porozumět a účinněji jej používat.

# <span id="page-3-1"></span><span id="page-3-0"></span>**Vytváření štítků**

# <span id="page-3-2"></span>**Jak používat P-touch Editor pro Windows®**

V této části je popsán postup spuštění programu P-touch Editor. Pomocí programu P-touch Editor lze vytvářet různé druhy štítků.

Příklady těchto štítků a podrobnosti o vytváření, tisku a ukládání štítků naleznete v nápovědě k P-touch Editor. Níže uvedený příklad platí pro systém Windows Vista®. V každém obrázku si všímejte názvů tiskárny (XX-XXXX), který souhlasí s vámi zakoupeným modelem.

Chcete-li si stáhnout aktuální ovladače a programy, navštivte Brother Solutions Center na adrese: http://solutions.brother.com

# <span id="page-3-3"></span>**Spuštění programu P-touch Editor**

- *1* **Klepněte na [Start] [Všechny programy (Programy)] - [Brother P-touch] - [P-touch Editor 5.0].**
	- Program P-touch Editor lze spustit také následujícími způsoby (pouze pokud jste během instalace vytvořili příslušného zástupce):
		- Poklepejte na ikonu zástupce na pracovní ploše.
		- Klepněte na ikonu zástupce na panelu nástrojů Snadné spuštění.

Po spuštění programu P-touch Editor se zobrazí dialogové okno [Nový/Otevřít], které umožňuje provést volbu, zda má být vytvořen nový štítek nebo zda chcete otevřít některý z již existujících štítků.

Chcete-li zadat, jakým způsobem bude program P-touch Editor fungovat po spuštění, klepněte na panel nástrojů programu P-touch Editor, na [Nástroje] - [Možnosti]. Zobrazí se dialogové okno [Možnosti]. Ve složce [Obecné] lze ve [Nastavení při spuštění] zvolit v poli se seznamem [Operace] nastavení. Za normálních okolností vyberte [Zobrazit nový/Otevřít dialogové okno].

## *2* **V dialogovém okně [Nový/Otevřít] vyberte některou z možností a klepněte na**  $\frac{R}{r}$ **.**

• Je možné vybrat tiskárnu štítků a velikost média.

- Zvolíte-li [Otevřít soubor], otevře se dialogové okno [Otevřít]. Též můžete zvolit a otevřít soubor, který jste vytvořili a uložili již dříve.
- Zvolíte-li [Zobrazit historii], zobrazí se dialogové okno [Historie]. Zde je možné vybírat z nedávno vytvořených štítků.
- Zvolíte-li možnost [Nový], vyberte buď svislý, nebo vodorovný styl zápisu.
- Zvolíte-li [Výběr podle použití], budete moci vybírat podle aplikace pro vytváření štítků.
- Zvolíte-li [Nápověda Jak provést], zobrazí se nápověda k P-touch Editor. Soubory nápovědy vás krok za krokem provedou vytvořením návrhu štítku.
	- Zvolíte-li možnost [Ověřit aktualizace], budete přesměrováni na výchozí internetovou stránku řešení k tiskárnám P-touch.

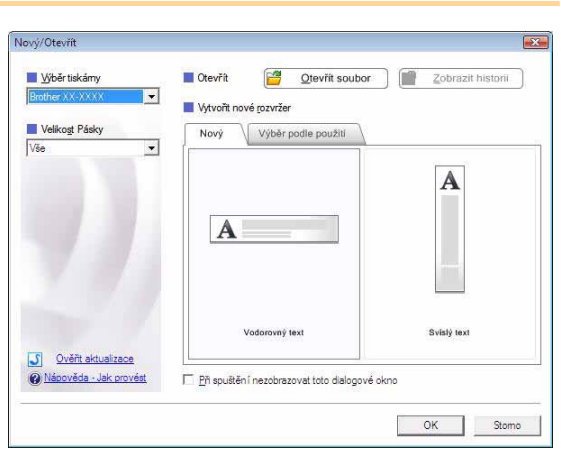

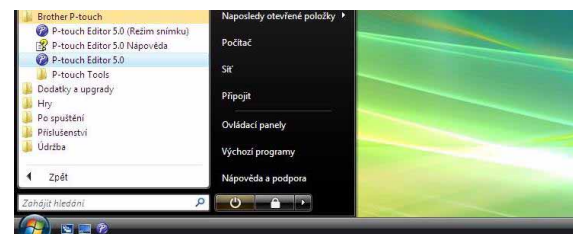

[Dodatek](#page-30-0)

#### **Okno návrhu**

#### Režim Express

Tento režim umožňuje snadné vytvoření štítku s textem a obrázky. Okno návrhu obsahuje následující části:

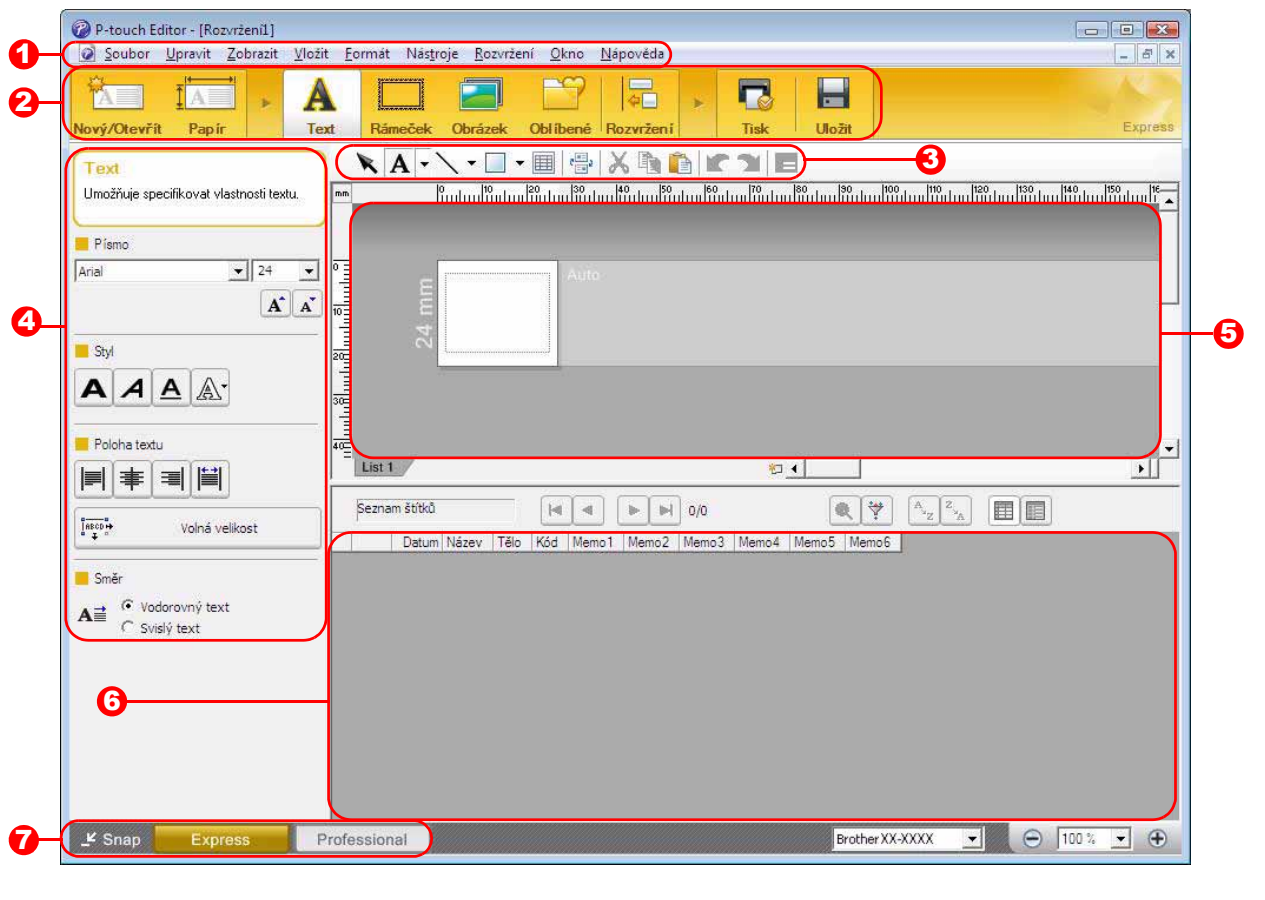

#### **1** Lišta nabídek

V jednotlivých nabídkách (Soubor, Upravit, Zobrazit, Vložit atd.) jsou příkazy uskupeny podle příslušných funkcí.

#### <sup>2</sup> Příkazový řádek

Příkazový řádek obsahuje příkazy, jako např. Nový/Otevřít, Papír, Text, Rámeček, Obrázek atd.

#### **3** Panel nástrojů pro kreslení a úpravy

Obsahuje nástroje pro výběr objektů, vkládání textu, kreslení grafiky atd.

#### **4** Panel vlastností

Jeho prostřednictvím můžete snadno vkládat a formátovat text, obrázky atd.

#### 5 Okno návrhu

Okno návrhu se používá ke zobrazení a úpravám objektů.

#### **5** Okno databáze Zobrazí připojenou databázi.

- **7** Tlačítka volby režimu Jejich prostřednictvím lze přepínat mezi různými režimy programu.
- Nabídka [Zobrazit] umožňuje zobrazit či skrýt panely nástrojů a okna.
	- Podrobnosti viz nápověda k P-touch Editor.

Vytvář[ení štítk](#page-3-1)ů

Vytváření štítků

#### Režim Professional

Tento režim umožňuje vytvoření kompletního štítku pomocí šablon.

Okno návrhu obsahuje následující části:

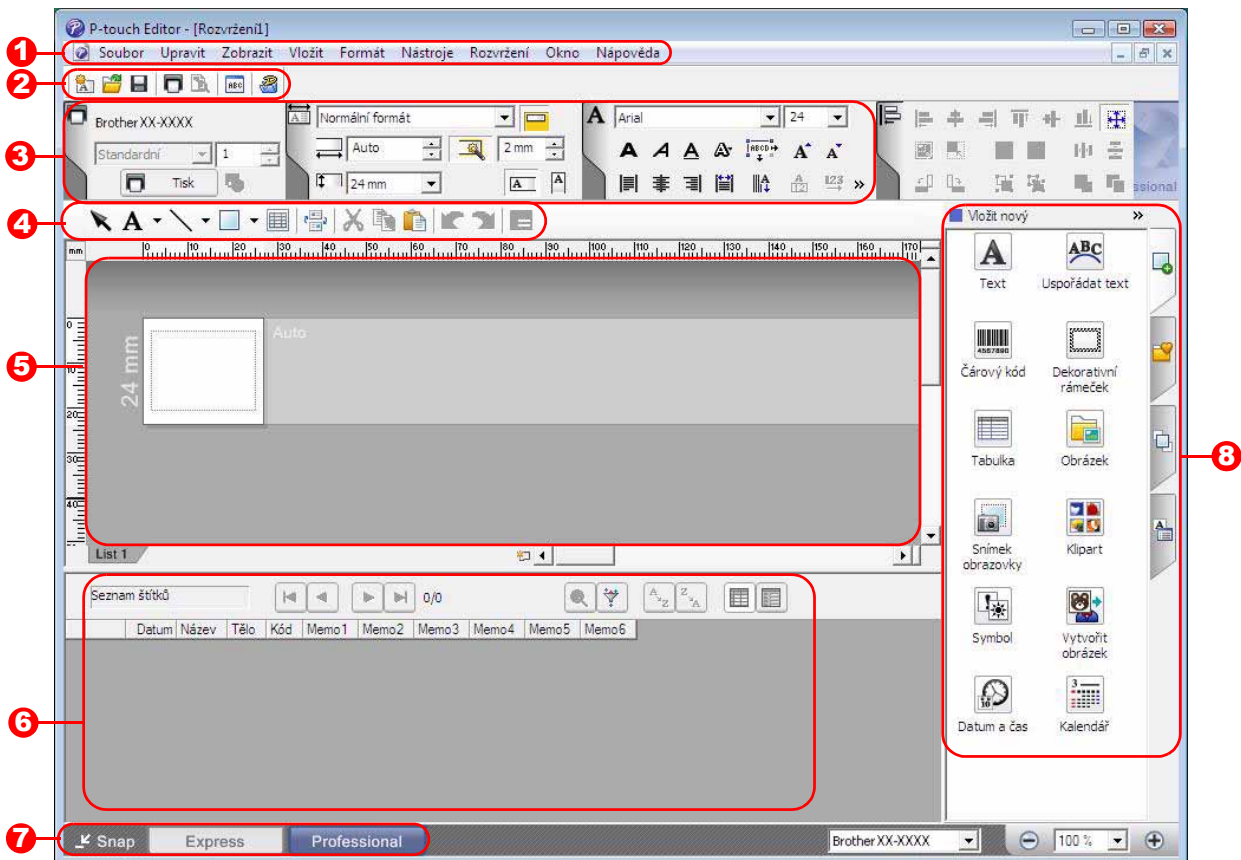

#### **D** Lišta nabídek

V jednotlivých nabídkách (Soubor, Upravit, Zobrazit, Vložit atd.) jsou příkazy uskupeny podle příslušných funkcí.

#### <sup>2</sup> Standardní panel nástrojů

Na tomto panelu nástrojů je uvedena skupina nejčastějších příkazů (Nové rozvržení, Otevřít, Uložit, Tisknout atd.).

#### **3** Paleta vlastností

Paleta vlastností obsahuje pole Tisk, Papír, Text a Rozvržení. Klepnutím na levou stranu jednotlivých palet příslušné pole zobrazíte nebo skryjete.

#### **4** Panel nástrojů pro kreslení a úpravy

Obsahuje nástroje pro výběr objektů, vkládání textu, kreslení grafiky atd.

#### 5 Okno návrhu

Okno návrhu se používá k zobrazení a úpravám objektů.

**5** Okno databáze Zobrazí připojenou databázi.

#### **7** Tlačítka volby režimu

Jejich prostřednictvím lze přepínat mezi různými režimy programu.

#### **B** Boční panel

Výběrem složky můžete snadno vkládat a formátovat text, čárové kódy, tabulky atp., měnit pořadí objektů při vytváření šablony štítku, příp. měnit rozšířená nastavení.

• Nabídka [Zobrazit] umožňuje zobrazit či skrýt panely nástrojů, palety a okna. • Podrobnosti viz nápověda k P-touch Editor.

Vytvář[ení štítk](#page-3-1)ů

**Wtváření štítků** 

#### ■Režim Snap

 $\overline{\mathbb{Z}}$ 

V tomto režimu můžete zachytit obrazovku nebo její část, vytisknout ji jako obrázek a uložit pro budoucí potřeby.

## *1* **Klepněte na tlačítko volby režimu [Snap]. Zobrazí se dialogové okno s popisem režimu Snap. Klepněte na .**

- Zaškrtnete-li políčko [Toto dialogové okno příště nezobrazovat], pak se již při příštím spuštění režimu Snap toto dialogové okno nezobrazí a režim Snap se spustí přímo.
	- Také můžete začít klepnutím na [Start] [Všechny programy (Programy)] - [Brother P-touch] - [P-touch Editor 5.0 (Režim snímku)].

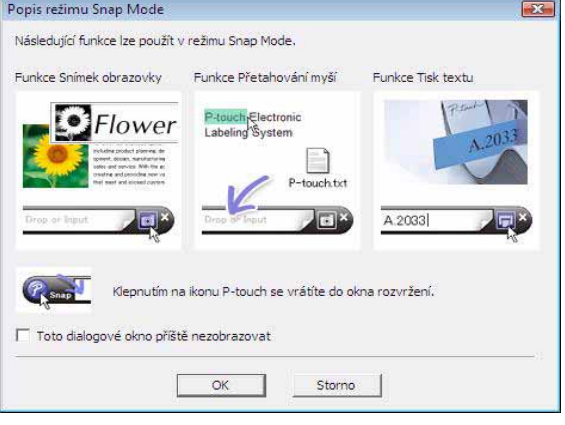

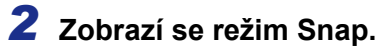

Podrobnosti viz nápověda k P-touch Editor.

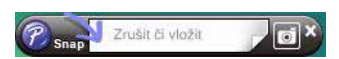

Vytváření štítků Vytvář[ení štítk](#page-3-1)ů

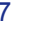

# <span id="page-7-0"></span>**Spuštění nápovědy k P-touch Editor**

Tato část vysvětluje, jak spustit nápovědu k P-touch Editor pro systém Windows®. Níže uvedený příklad platí pro systém Windows Vista®.

#### ■Spuštění pomocí tlačítka Start

**Chcete-li spustit nápovědu k P-touch Editor, klepněte na hlavním panelu na tlačítko Start a pokračujte položkou [Všechny programy (nebo Programy)]. Klepněte na položku [Brother P-touch] a [P-touch Editor 5.0 Nápověda].**

#### ■Spuštění z dialogového okna Nový/Otevřít

**Po spuštění programu P-touch Editor 5.0 a zobrazení dialogového okna Nový/Otevřít klepněte na Nápověda - Jak provést.**

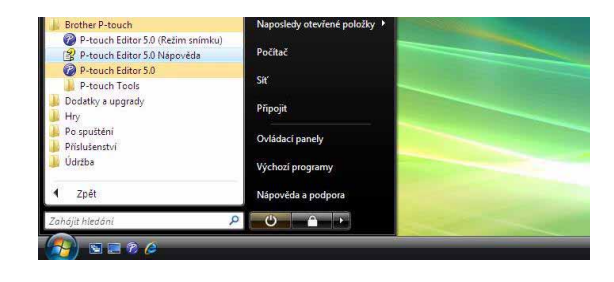

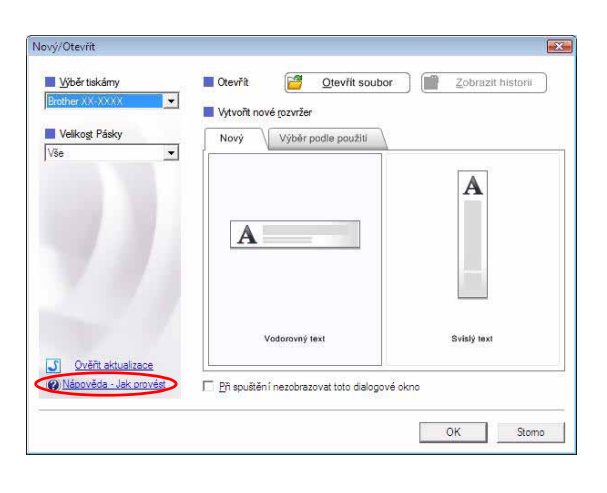

#### ■Spuštění z programu P-touch Editor

**Klepněte na nabídku Nápověda a zvolte položku Nápověda k P-touch Editor.**

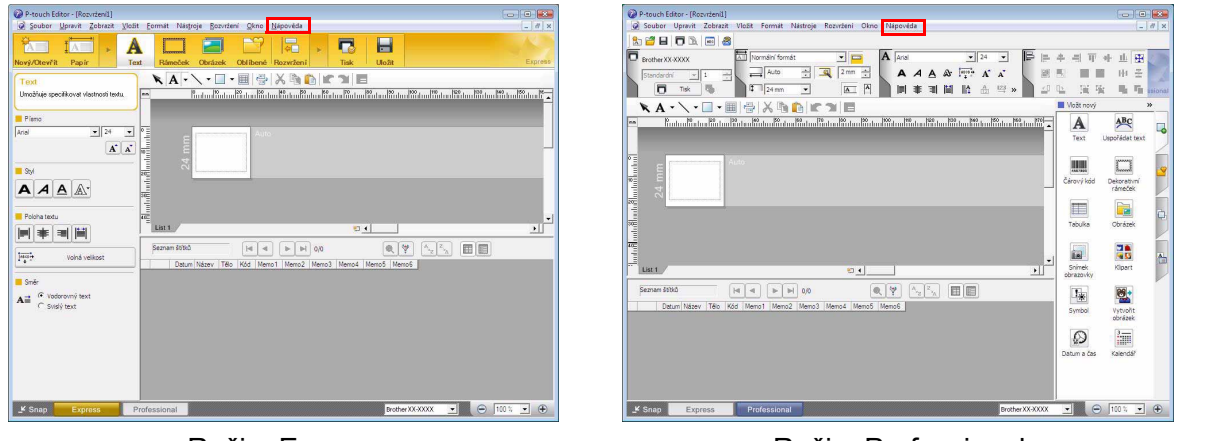

Režim Express Režim Professional

**Klepněte pravým tlačítkem myši a zvolte položku Nápověda k P-touch Editor.**

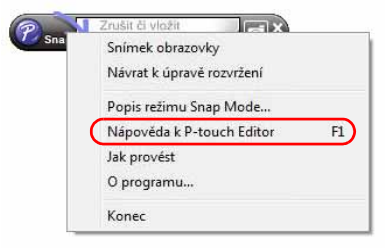

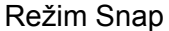

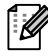

Stisknutím klávesy [F1] vstoupíte do nápovědy k P-touch Editor přímo.

# **Tisk obrazovky nápovědy**

Informace uvedené v nápovědě k P-touch Editor lze vytisknout. Chcete-li informace nápovědy k P-touch Editor vytisknout, použijte normální tiskárnu.

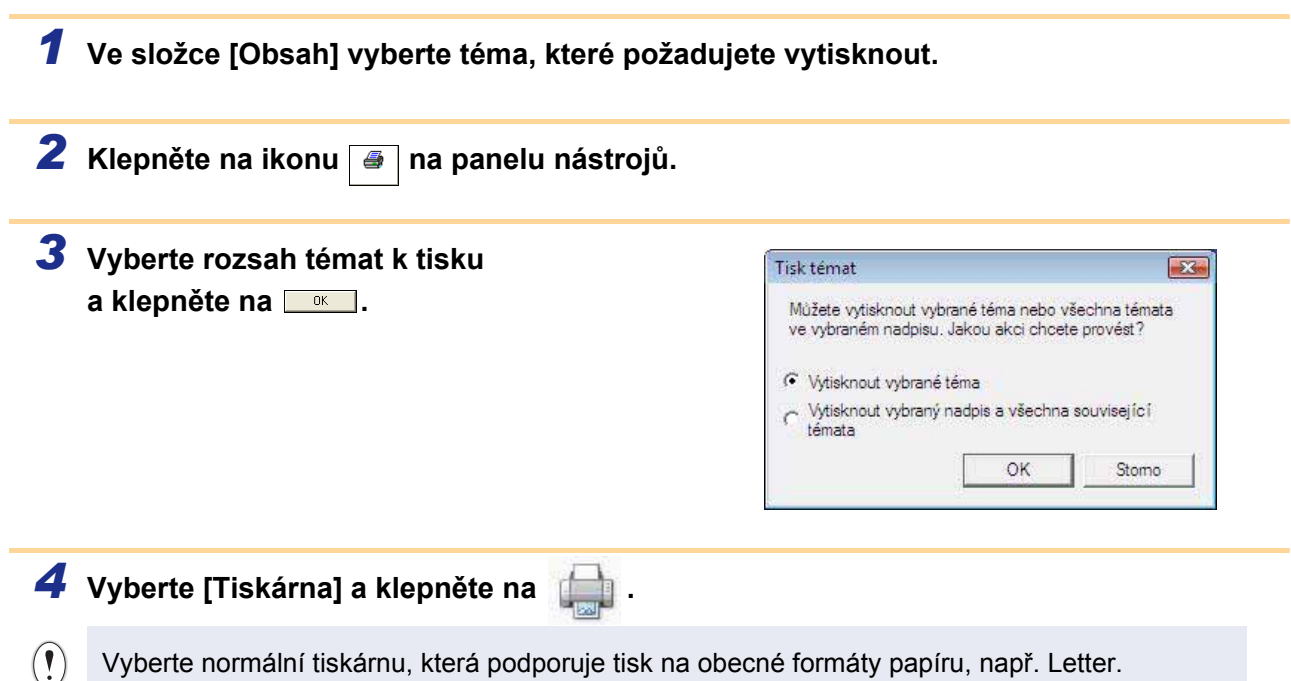

# **/vtváření štítků** Vytvář[ení štítk](#page-3-1)ů

# <span id="page-9-0"></span>**Vytváření štítků v jiných programech**

Pokud při instalaci programu zvolíte funkci Add-In, bude do panelu nástrojů v aplikacích Microsoft® Word, Excel® a Outlook® automaticky přidána ikona P-touch Editor. (Pouze pokud jsou ve vašem počítači aplikace Microsoft<sup>®</sup> Word, Excel<sup>®</sup>, Outlook<sup>®</sup> již nainstalovány.) Funkce Add-In platí pouze pro Windows<sup>®</sup>. V každé z těchto aplikací pak lze výběrem textu, který chcete vytisknout, a klepnutím na ikonu P-touch snadno

a rychle vytvářet a tisknout štítky. V závislosti na zvoleném nastavení bude text zkopírovaný pomocí funkce Add-In zaregistrován do seznamu štítků. Seznam štítků je databáze integrovaná do programu P-touch Editor. Chcete-li zobrazit seznam štítků, klepněte na

[Soubor] - [Databáze] - [Seznam štítků].

- Funkce Add-In podporuje následující aplikace:  $\mathscr{D}$ Microsoft® Word 2000/2002/2003/2007, Microsoft® Excel® 2000/2002/2003/2007 a Microsoft® Outlook® 2000/2002/2003/2007.
	- Po nainstalování funkce Add-In do aplikace Microsoft® Word, Excel® nebo Outlook® se může po spuštění těchto aplikací (v závislosti na jejich bezpečnostním nastavení) zobrazit dialogové okno zabezpečení.
	- Zobrazí-li se v aplikaci Microsoft® Word 2007 apod. takovéto dialogové okno, zvolte [Trust all documents from this publisher] (Všechny dokumenty od tohoto vydavatele považovat za důvěryhodné) a klepněte na [OK]. Podrobnosti o nastavení zabezpečení viz soubory nápovědy k dané aplikaci.
	- V aplikaci Microsoft® Word 2003 apod. zaškrtněte políčko [Always trust macros from this source] (Vždy důvěřovat makrům z tohoto zdroje) a klepněte na [Enable Macros] (Povolit makra).

**Podrobnosti o funkci Add-In, navrhování štítků nebo informace o instalaci naleznete v nápovědě k P-touch Editor.**

## **Registrace a zrušení funkce Add-In**

 $\lceil \mathscr{M} \rceil$ Před spuštěním tohoto programu ukončete všechny programy Microsoft® Word, Excel® a Outlook®.

**Níže uvedený příklad platí pro systém Windows Vista®.**

*1* **Klepněte na [Start] - [Všechny programy (Programy)] - [Brother P-touch] - [P-touch Tools] - [P-touch Editor 5.0 Add-Ins Utility].** Zobrazí se dialogové okno [Brother P-touch

Add-In Settings] (Nastavení Add-In Brother P-touch).

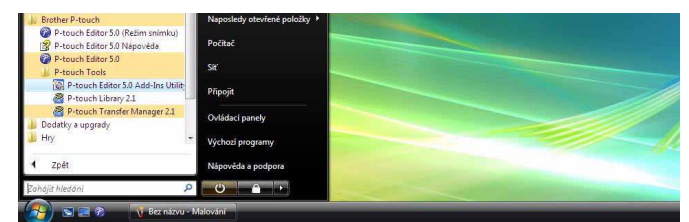

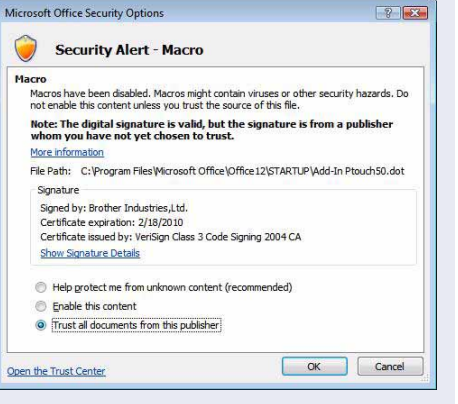

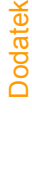

## *2* **Klepněte na zaškrtávací políčka aplikací Microsoft, ve kterých má být tlačítko funkce Add-In P-touch Editor použito.**

K volbě akce, jaká má být v jednotlivých programech provedena při stisku tlačítka doplňku (Add-In), slouží funkce [Apply] (Použít).

- Express Mode : spustí režim Express.
- Professional Mode : spustí režim Professional.
- Print Immediately : vytiskne štítek.

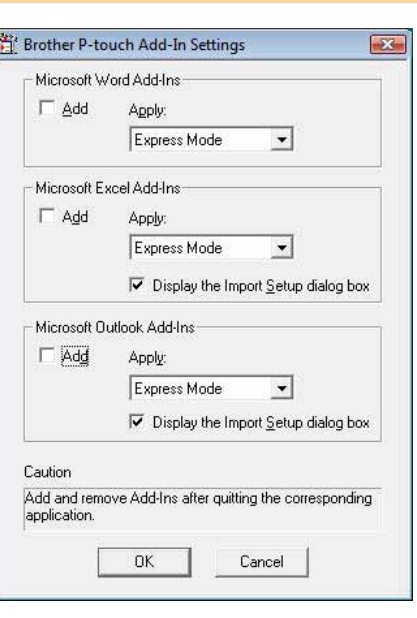

## **Microsoft® Word**

Pomocí funkce Add-In lze přímo kopírovat text z aplikace Microsoft® Word do návrhu štítku.

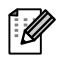

Běží-li Microsoft® Outlook® a Microsoft® Word je vybrán jako standardní editor, nebude možné použít v aplikaci Microsoft® Word funkci Add-In. Ukončete aplikaci Microsoft® Outlook® a spust'te znovu Microsoft® Word.

#### **Vytváření štítků v aplikaci Microsoft® Word**

*1* **Otevřete dokument Microsoft® Word a vyberte text, který chcete vložit do štítku.**

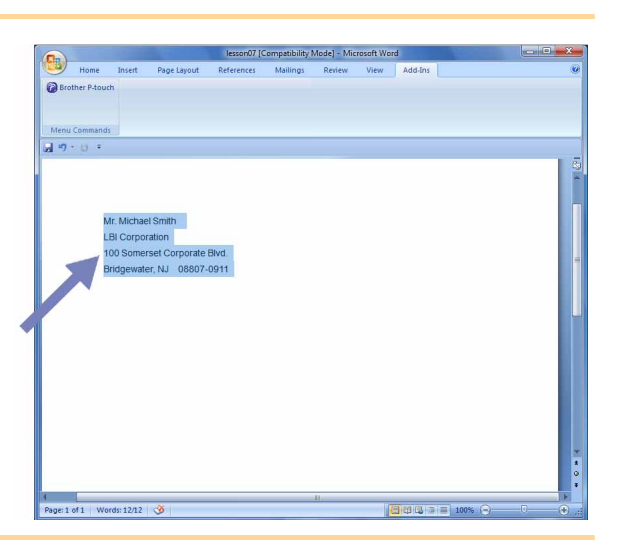

*2* **Na pásu karet/standardním panelu nástrojů Microsoft® Word klepněte na .**

Podrobnosti o automatickém přidání textu do seznamu štítků viz odstavec níže "Jak přidat text z Microsoft® Word do seznamu štítků zobrazeného v databázi Windows".

### **Jak přidat text z Microsoft® Word do seznamu štítků zobrazeného v databázi Windows**

[ Ø

Při prvním použití se zobrazí dotaz "Zapsat data do seznamu štítků?". Klepnete-li na Ano, pak se nové záznamy automaticky budou zapisovat do seznamu štítků a při dalším zaregistrování bude text přidán do níže uvedeného pole: při každém přidání nových informací do seznamu štítků dojde také k zaznamenání následujících informací.

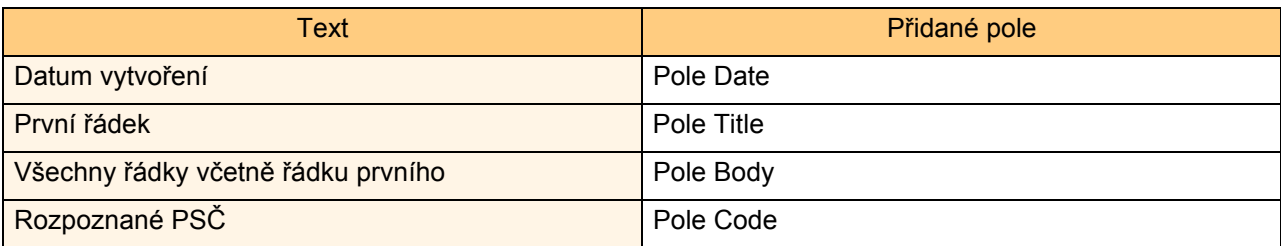

Příklad seznamu štítků uloženého v okně databáze na obrazovce programu P-touch Editor.

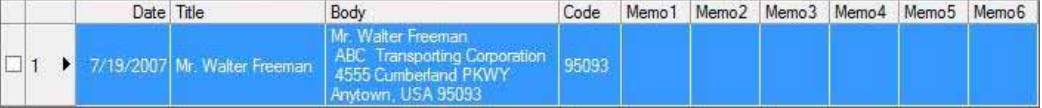

Klepnete-li při dotazu "Zapsat data do seznamu štítků?" na odpověď Ne a současně budete chtít provést registraci, přejděte k [Nástroje] - [Možnosti] a ve složce [Seznam štítků] zaškrtněte políčko "Automaticky zapisovat data importovaná pomocí Add-In".

## **Microsoft® Excel®**

Pomocí funkce Add-In lze přímo kopírovat text z aplikace Microsoft<sup>®</sup> Excel<sup>®</sup> do návrhu štítku.

## **Vytváření štítků v aplikaci Microsoft® Excel®**

*1* **Otevřete pracovní list aplikace Microsoft® Excel® a vyberte buňky obsahující text, který chcete vložit do štítku.**

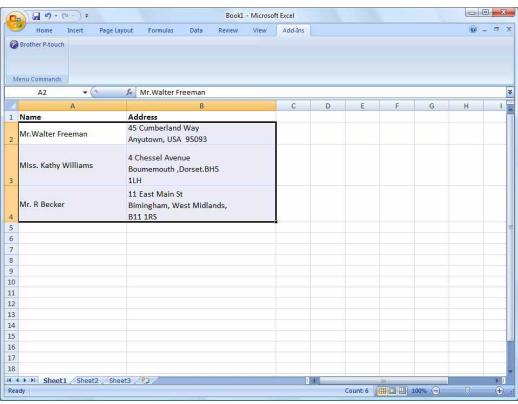

*2* **Na pásu karet/standardním panelu nástrojů Microsoft® Excel® klepněte na .** Zobrazí se dialogové okno [Brother P-touch Import Setup] (Nastavení importu Brother P-touch).

## *3* **V poli [Label Layout] (Rozvržení štítku) proveďte případné úpravy řádkování a klepněte na .**

Pole [Label Layout] (Rozvržení štítku) umožňuje změnit způsob zobrazení/tisku textu. Zvolíte-li jakoukoli položku uvedenou v seznamu [Fields] (Pole) a klepnete na  $\frac{d}{d}$ , bude do pole [Label Layout] (Rozvržení štítku) přidán nový záznam. U každé buňky lze vkládat mezery, řádkování, čárky a znaky a ty poté vytisknout na štítek. Jednotlivé záznamy v tomto poli lze na této obrazovce také smazat, a to zvýrazněním záznamu a stisknutím klávesy Delete na klávesnici.

[ Ø

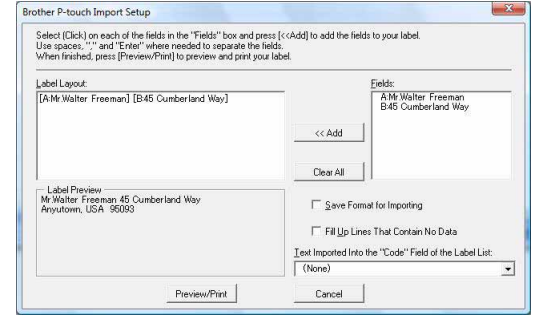

Vytvář[ení štítk](#page-3-1)ů

Vytváření štítků

- Podrobnosti o automatickém přidání textu do seznamu štítků viz odstavec "Jak přidat text z Microsoft® Excel® do seznamu štítků" na [str. 14.](#page-13-0)
	- Chcete-li zahrnout data do pole Code v seznamu štítků, vyberte v dialogovém okně [Brother P-touch Import Setup] (Nastavení importu Brother P-touch) volbu [Text Imported Into the "Code" Field of the Label List] (Text importovaný do pole Code v seznamu štítků).

## <span id="page-13-0"></span>**Jak přidat text z Microsoft® Excel® do seznamu štítků**

 $\overline{\mathscr{U}}$ 

Při prvním použití se zobrazí dotaz "Zapsat data do seznamu štítků?". Klepnete-li na Ano, pak se nové záznamy automaticky budou zapisovat do seznamu štítků a při dalším zaregistrování bude text přidán do níže uvedeného pole: při každém přidání nových informací do seznamu štítků dojde také k zaznamenání následujících informací.

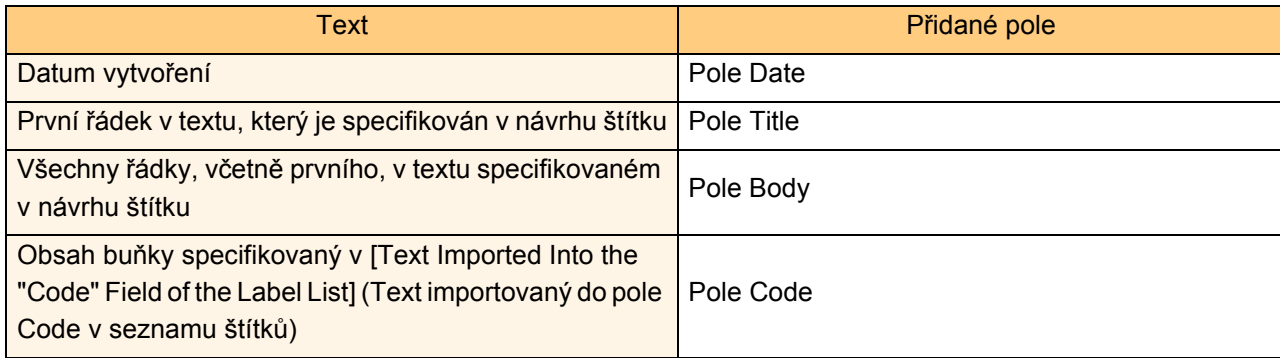

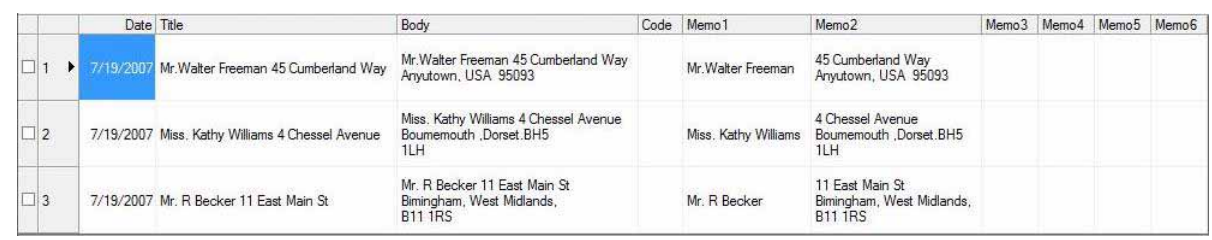

Klepnete-li při dotazu "Zapsat data do seznamu štítků?" na odpověď Ne, avšak současně budete chtít provést registraci, přejděte k [Nástroje] - [Možnosti] a zaškrtněte políčko "Automaticky zaznamenávat data importovaná pomocí Add-In".

## **Microsoft® Outlook®**

Pomocí funkce Add-In lze přímo kopírovat text z aplikace Microsoft<sup>®</sup> Outlook<sup>®</sup> do návrhu štítku. Položky, které lze importovat: Kontakty, Kalendář, Odstraněná pošta, Koncepty, Doručená pošta, Deník, Poznámky (text v dialogovém okně Poznámky není k dispozici), Pošta k odeslání, Odeslaná pošta a Úkoly.

### **Vytváření štítků pomocí dat Kontakty v aplikaci Microsoft® Outlook®**

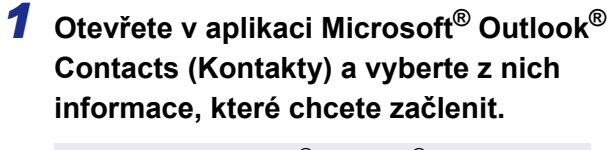

ſ Ø

[Ø

V aplikaci Microsoft® Outlook® můžete kromě Kontaktů použít také text zprávy stejným způsobem jako v Microsoft® Word.

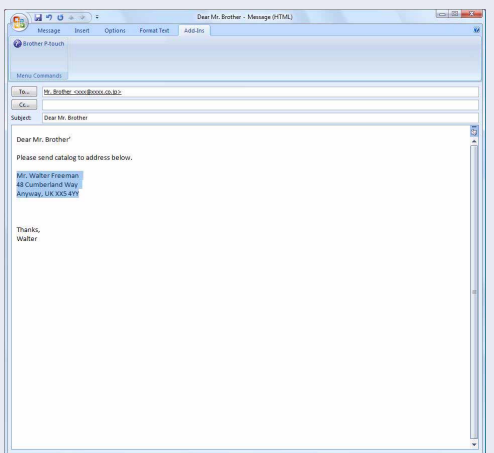

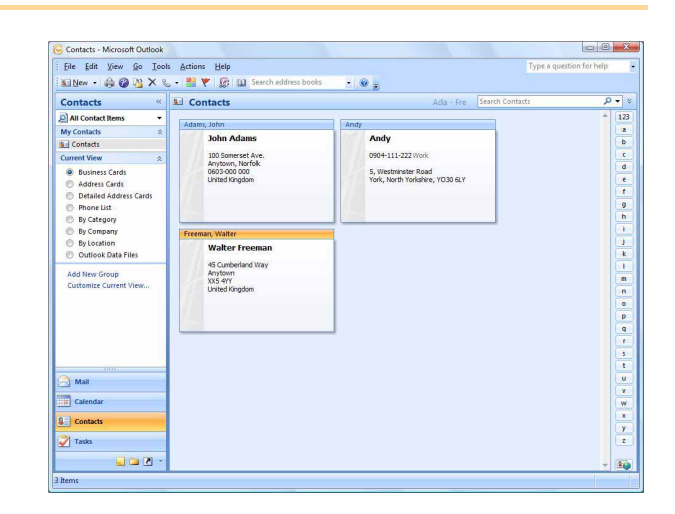

## *2* **Na pásu karet/standardním panelu nástrojů Microsoft® Outlook® klepněte na .**

Podrobnosti o automatickém přidání textu do seznamu štítků viz odstavec "Jak přidat text z Microsoft® Outlook® do seznamu štítků" na [str. 16](#page-15-0).

### *3* **V poli [Label Layout] (Rozvržení štítku) proveďte případné úpravy řádkování a klepněte na .**

Pole [Label Layout] (Rozvržení štítku) l Ø umožňuje změnit způsob zobrazení/tisku textu. Zvolíte-li jakoukoli položku uvedenou v seznamu [Fields] (Pole) a klepnete na  $\frac{d}{dx}$ , bude do pole [Label Layout] (Rozvržení štítku) přidán nový záznam. U každé buňky lze vkládat mezery, řádkování, čárky a znaky a ty poté vytisknout na štítek. Jednotlivé záznamy v tomto poli lze na této obrazovce také smazat, a to zvýrazněním záznamu a stisknutím klávesy Delete na klávesnici.

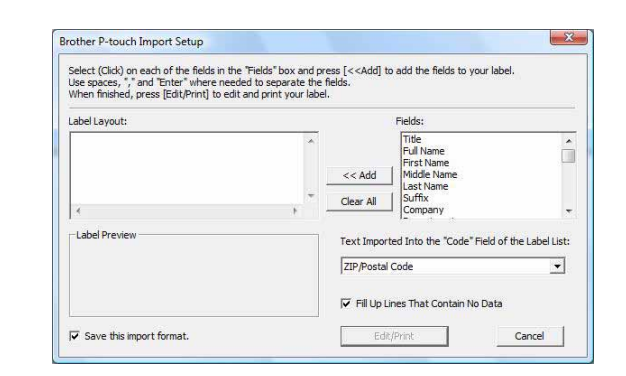

- Podrobnosti o automatickém přidání textu do seznamu štítků viz odstavec "Jak přidat text z Microsoft® Outlook® do seznamu štítků" na [str. 16.](#page-15-0)
- Chcete-li zahrnout data do pole Code v seznamu štítků, vyberte v dialogovém okně [Brother P-touch Import Setup] (Nastavení importu Brother P-touch) volbu [Text Imported Into the "Code" Field of the Label List] (Text importovaný do pole Code v seznamu štítků).

# <span id="page-15-0"></span>**Jak přidat text z Microsoft® Outlook® do seznamu štítků**

 $\lceil \mathscr{M} \rceil$ 

Při prvním použití se zobrazí dotaz "Zapsat data do seznamu štítků?". Klepnete-li na Ano, pak se nové záznamy automaticky budou zapisovat do seznamu štítků a při dalším zaregistrování bude text přidán do níže uvedeného pole: při každém přidání nových informací do seznamu štítků dojde také k zaznamenání následujících informací.

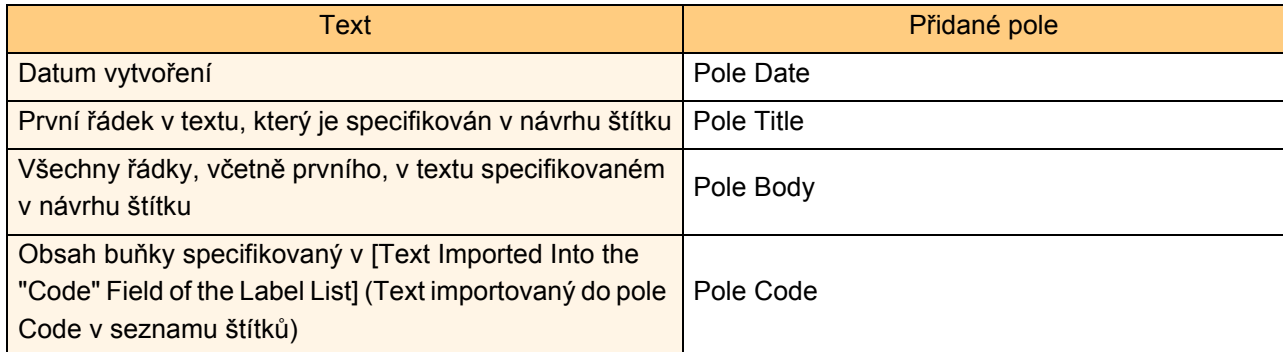

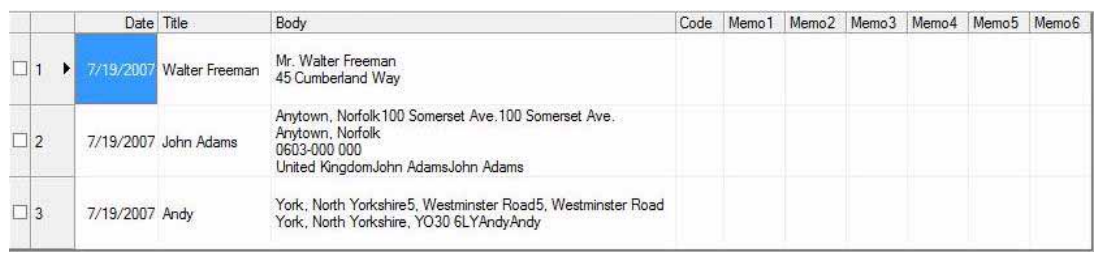

Klepnete-li při dotazu "Zapsat data do seznamu štítků?" na odpověď Ne, avšak současně budete chtít provést registraci, přejděte k [Nástroje] - [Možnosti] a zaškrtněte políčko "Automaticky zaznamenávat data importovaná pomocí Add-In".

# <span id="page-16-0"></span>**Jak používat programy P-touch Transfer Manager a P-touch Library**

P-touch Library: tento program umožňuje spravovat v počítači šablony štítků P-touch a další data.

Z programu P-touch Library lze na zařízení tisknout štítky.

P-touch Transfer Manager: tento program dokáže přenášet data šablony štítku na hlavní jednotku tiskárny a také slouží k vytváření záloh přenesených dat na hlavní jednotku tiskárny.

Funkce přenosu je nezbytná pro použití P-touch Template. Podrobnosti o P-touch Template naleznete v příručce P-touch Template (pouze v angličtině), kterou si můžete stáhnout z webových stránek

Brother Solutions Center: http://solutions.brother.com

[Select your region/country] - [Zvolte váš produkt] - [Ke stažení]

Chcete-li přenášet šablony po síti, je nutné nejprve připravit nástroj BRAdmin Professional nebo Web BRAdmin. Ty si můžete stáhnout z webových stránek Brother Solutions Center: http://solutions.brother.com (pouze sít'ové modely).

# <span id="page-16-1"></span>**Spuštění programu P-touch Transfer Manager**

## *1* **Klepněte na tlačítko [Start] a vyberte [Všechny programy (Programy)] - [Brother P-touch] - [P-touch Tools] - [P-touch Transfer Manager 2.1].**

Program P-touch Transfer Manager se spustí.

#### **Okno návrhu**

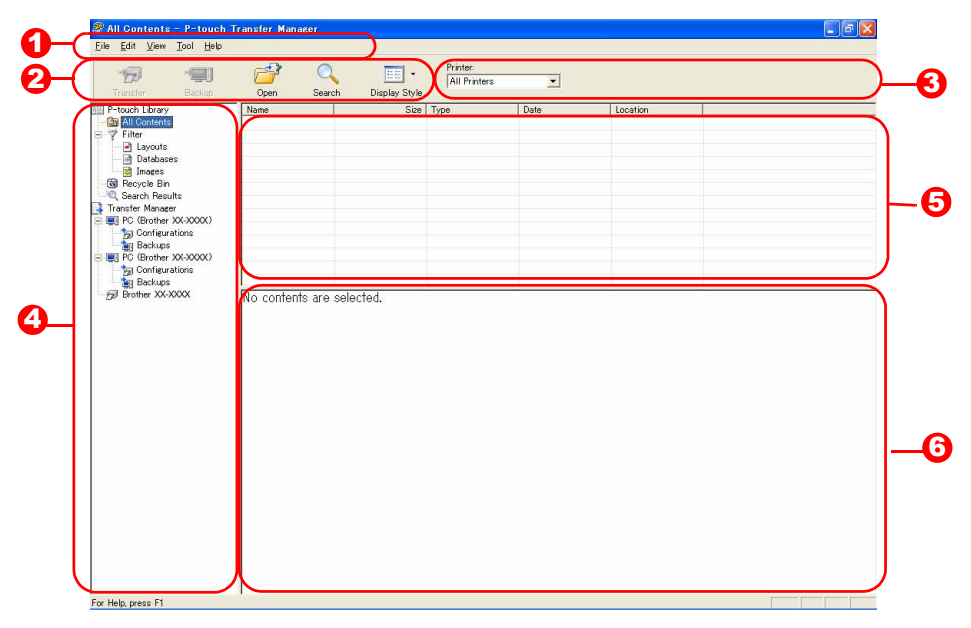

#### **D** Lišta nabídek

V jednotlivých nabídkách (File (Soubor), Edit (Upravit), View (Zobrazit), Tool (Nástroje) a Help (Nápověda)) jsou příkazy uskupeny podle příslušných funkcí.

**2** Panel nástrojů

Zde jsou ikony nejčastěji používaných příkazů. Klepnutím na ikonu přejdete k příslušnému příkazu.

#### **3** Tiskárna (pouze pro P-touch Transfer Manager)

Vyberte model tiskárny, na který budou odeslána data. Zvolíte-li tiskárnu, zobrazí se ve zobrazení seznamů pouze ta data, která lze na vybranou tiskárnu odeslat.

#### 4**3** Zobrazení složek

Zobrazuje seznam složek. Jestliže vyberete některou složku, pak data z této složky se zobrazí v zobrazení seznamů v pravé části obrazovky.

#### 5 Zobrazení seznamů

Zde jsou zobrazena data vybrané složky.

#### **6** Náhled

Zde je zobrazen náhled šablony štítku, který je vybrán v zobrazení seznamů.

## **Vysvětlení ikon**

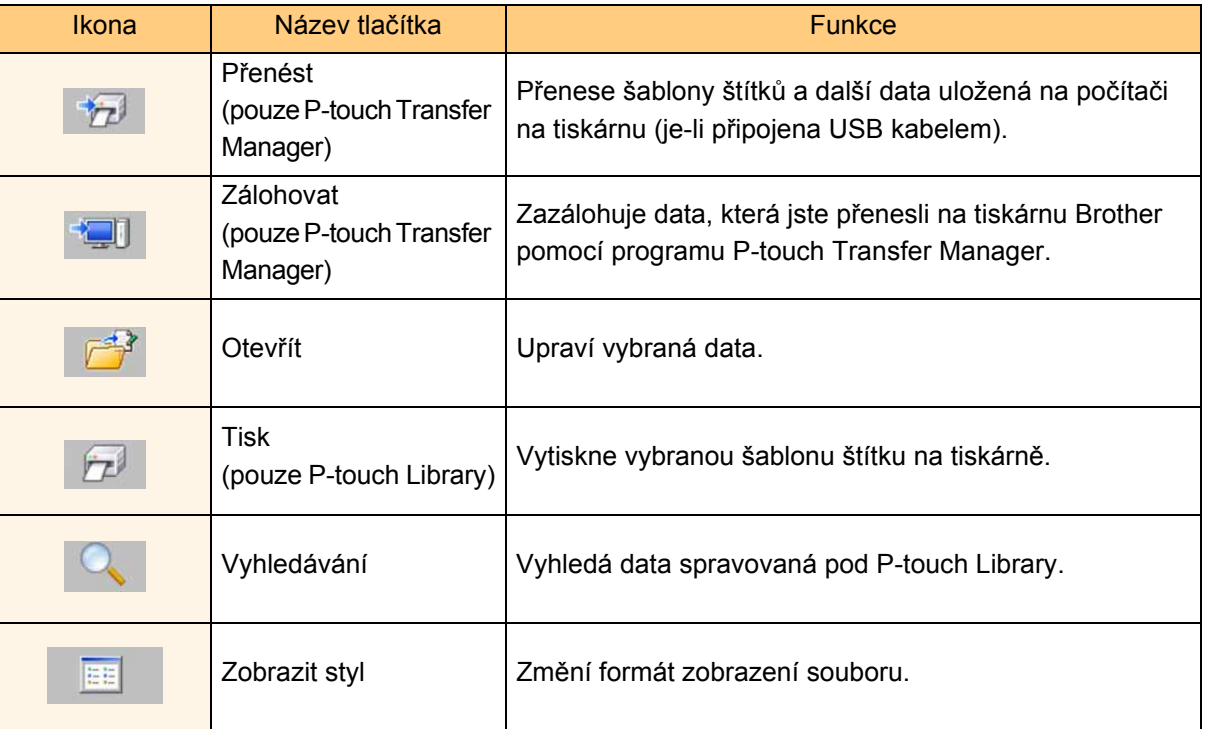

# <span id="page-17-0"></span>**Přenos šablon štítků z počítače na tiskárnu prostřednictvím rozhraní USB**

 $\left( \mathbf{I}\right)$ Při přenosu štítků přes rozhraní USB se nejprve ujistěte, že je odpojen sít'ový kabel.

18

### *1* **Vyberte tiskárnu, na kterou chcete data přenést.**

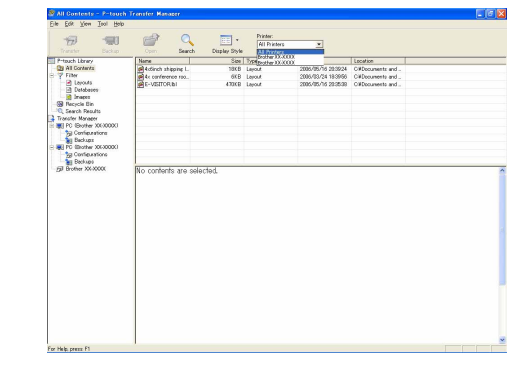

- Před přenesením dat nejprve zkontrolujte,  $\left( \mathbf{1} \right)$ že jsou počítač a tiskárna správně propojeny USB kabelem a že je tiskárna zapnutá.
- *2* **Pravým tlačítkem myši klepněte na složku [Configurations] (Konfigurace), poté zvolte [New] (Nová) a vytvořte novou složku.** Zde jsme jako příklad vytvořili složku "Transfer".

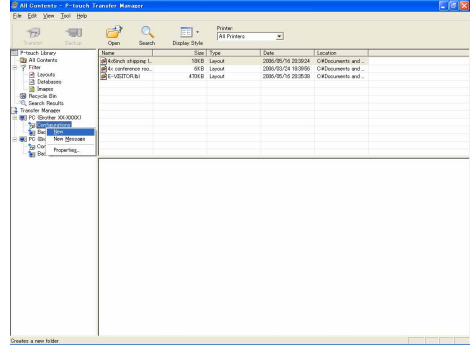

[Úvod](#page-2-0)

**[Dodatek](#page-30-0)** 

**[Dodatek](#page-30-0)** 

## *3* **<sup>P</sup>řetáhněte přenosová data do složky, kterou jste právě vytvořili.**

Přetáhněte přenosová data ze složky All contents (Veškerý obsah) nebo Layouts (Rozložení) či jiné složky nacházející se v adresáři Filter (Filtr). Při přenosu několika souborů dat můžete přenést veškerá data do vytvořené složky.

*4* **<sup>P</sup>řenosovým datům jsou ve složce, kterou jste vytvořili v předchozím kroku, automaticky přiřazeny Key Assign (Čísla klíče).**

Chcete-li toto číslo změnit, klepněte pravým tlačítkem na název dat v zobrazení seznamů a vyberte číslo klíče.

- Přiřazení Key Assign (Čísla klíče) je nezbytné pro přenos jiných dat než textů zpráv.
- Změníte-li číslo přiřazeného klíče použité pro data, která již byla přenesena na hlavní jednotku tiskárny, dojde k jeho přepsání. Key Assign (Číslo klíče), které bylo použito pro data již přenesená na tiskárnu, lze ověřit zazálohováním dat tak, jak je vysvětleno v části "Zálohování šablon štítků" [\(str. 21](#page-20-0)).
- Klepněte na název dat pro přenosová data a změňte název na nový. V závislosti na modelu tiskárny může existovat omezení počtu znaků, které lze použít v názvu dat.

## *5* **Vyberte data nebo složku, kterou chcete přenést, a poté klepněte na .**

Zobrazí se zpráva s žádostí o potvrzení přenosu.

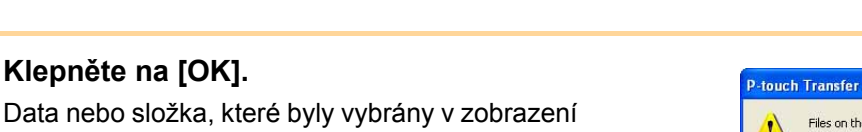

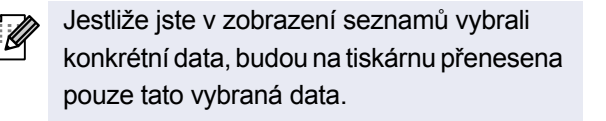

složek, budou přenesena na tiskárnu.

*6* **Klepněte na [OK].**

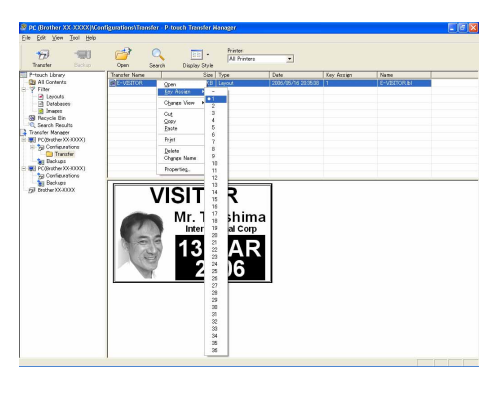

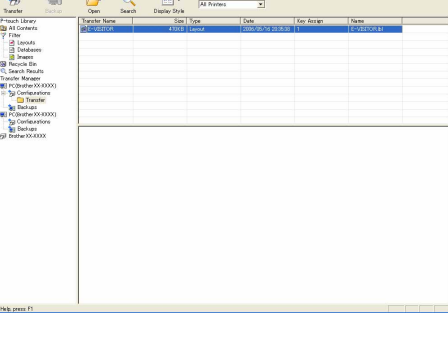

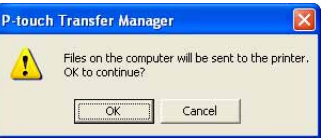

19

# <span id="page-19-0"></span>**Přenos šablon na tiskárnu prostřednictvím sítě**

Chcete-li přenášet šablony na tiskárnu po síti, je nutné nejprve připravit nástroj BRAdmin Professional nebo Web BRAdmin. Ten si nejprve stáhněte z našich webových stránek.

Názvy tiskárny a následující obrazovky se mohou od vámi zakoupené tiskárny lišit. Obrazovky se mohou lišit v závislosti na modelu.

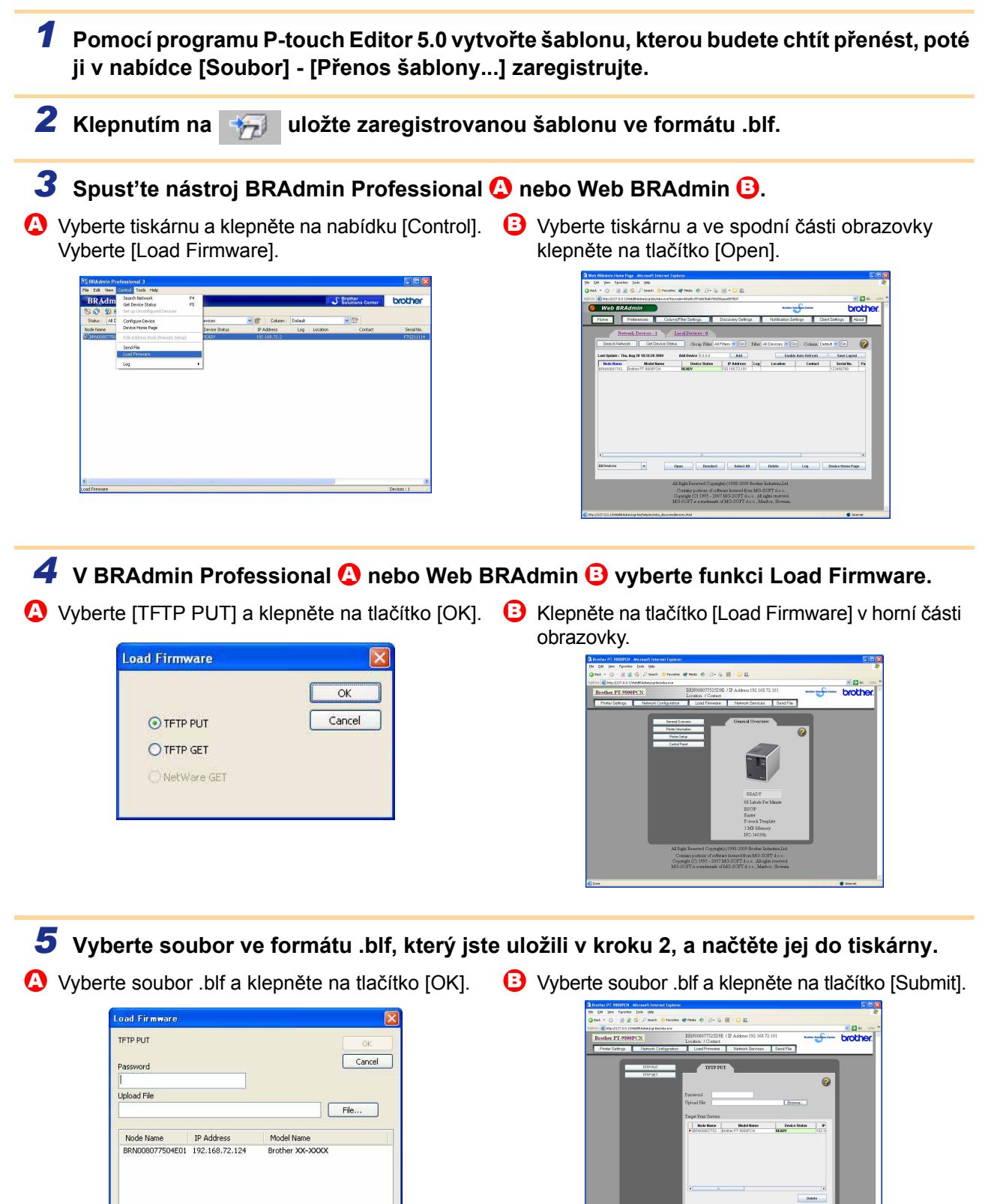

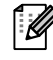

[Dodatek](#page-30-0)

[Úvod](#page-2-0)

Vytvář[ení štítk](#page-3-1)ů

Vytváření štítků

# [Úvod](#page-2-0)

Vytvář[ení štítk](#page-3-1)ů

Vytváření štítků

**[Dodatek](#page-30-0)** 

<span id="page-20-0"></span>Tato funkce slouží k přenosu šablony štítků a dalších dat uložených v tiskárně na počítač.

- Je k dispozici pouze tehdy, je-li zařízení připojeno kabelem USB.
- $\left( \mathbf{?}\right)$ • Zálohovaná data nelze na počítači upravovat.
	- Může se přihodit, že nebude možné přenést zálohová data na tiskárnu, která má jiné specifikace než tiskárna, ze které byla původní data zálohována.

# *1* **Propojte počítač a tiskárnu kabelem USB a zapněte tiskárnu.**

V zobrazení složek se zobrazí název modelu tiskárny.

Zvolíte-li model tiskárny v zobrazení složek, zobrazí se aktuální data přenesená na tiskárnu.

*2* **Vyberte tiskárnu, ze které chcete data zálohovat, a poté klepněte na .** Zobrazí se zpráva s žádostí o potvrzení zálohování.

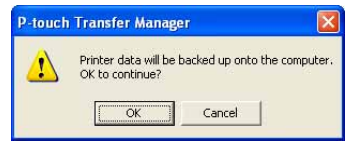

*3* **Klepněte na [OK].**

Ve složce tiskárny se vytvoří nová složka s názvem obsahujícím aktuální datum a veškerá data z tiskárny budou přenesena do této nové složky.

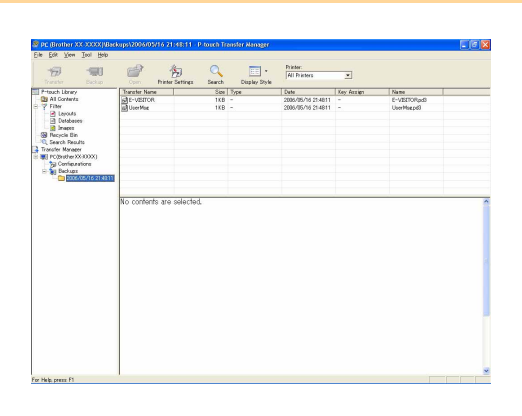

# **Smazání všech dat z tiskárny**

*1* **Propojte počítač a tiskárnu kabelem USB a zapněte tiskárnu.**  V zobrazení složek se zobrazí název modelu tiskárny.

*2* **Pravým tlačítkem klepněte na tiskárnu a poté zvolte [All Delete] (Smazat vše).** Zobrazí se zpráva s žádostí o potvrzení.

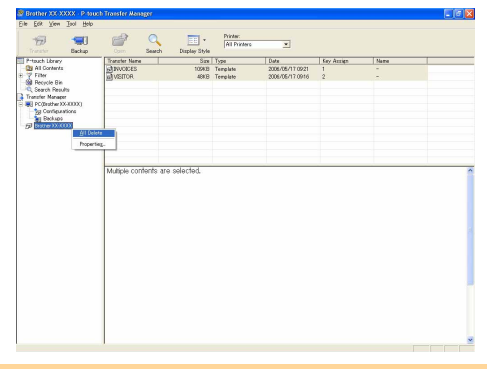

## *3* **Klepněte na [OK].**

Veškerá data budou z tiskárny smazána.

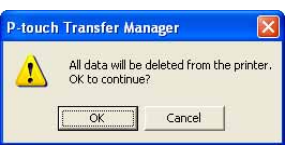

# <span id="page-21-0"></span>**Spuštění programu P-touch Library**

Je možné spustit program P-touch Library, ve kterém lze upravovat a tisknout štítky.

# *1* **Klepněte na tlačítko [Start] a zvolte [Všechny programy (Programy)] - [Brother P-touch] - [P-touch Tools] - [P-touch Library 2.1].**

Program P-touch Library se spustí.

## **Otevření a úprava dat**

*1* **Vyberte data, která chcete upravit, a klepněte na .** 

Otevře se program přidružený k těmto datům a následně bude možné data upravovat.

Typ programu, který se spustí, závisí na typu  $\lceil \mathscr{Q} \rceil$ dat. Například v případě šablony P-touch bude spuštěn program P-touch Editor.

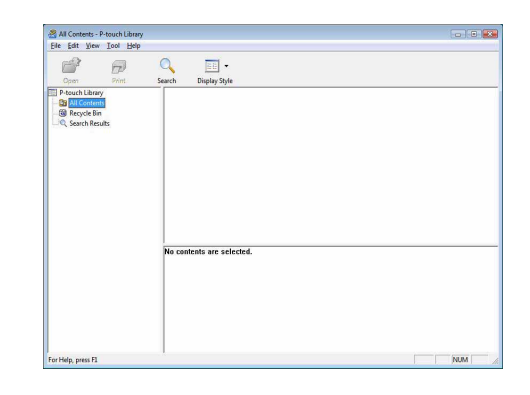

# **Tisk štítků**

*1* **Vyberte šablony štítku, který chcete vytisknout, a klepněte na .**

Štítek se vytiskne na připojené tiskárně.

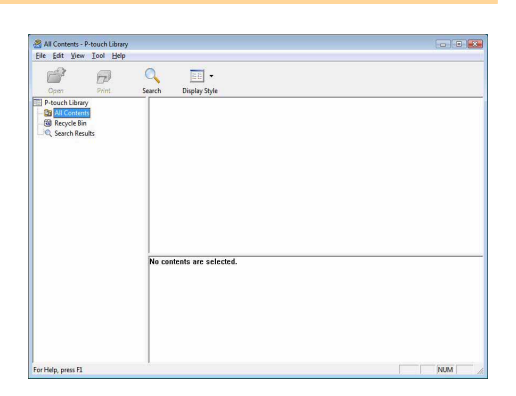

Vytvář[ení štítk](#page-3-1)ů

Vytváření štítků

# <span id="page-22-0"></span>**Vyhledávání štítků**

Lze vyhledávat šablony štítků, které jsou zaregistrovány v programu P-touch Library.

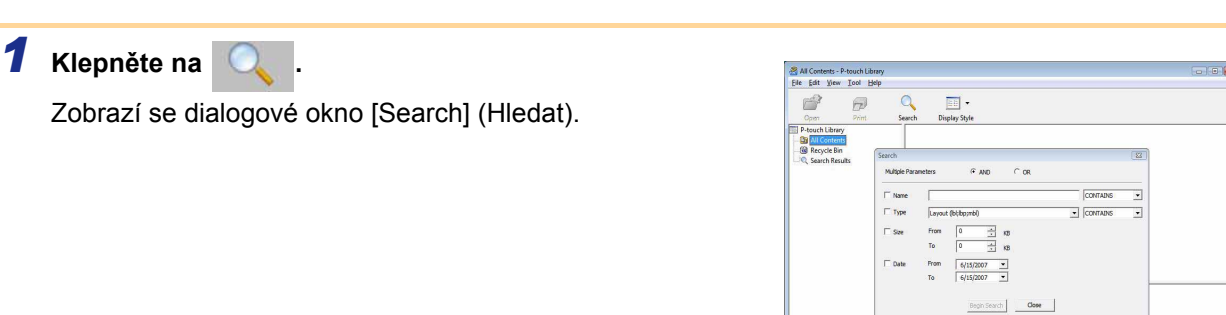

## *2* **Zaškrtněte položky, které chcete použít jako podmínky pro vyhledávání, a vyberte parametry vyhledávání.**

Parametry vyhledávání lze volit následujícím způsobem.

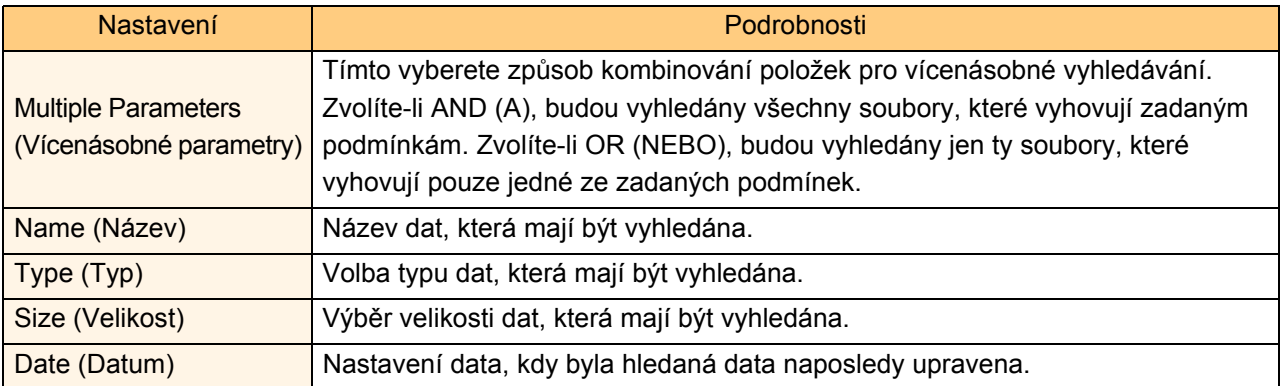

## *3* **Klepněte na [Begin Search] (Spustit vyhledávání).**

Vyhledávání se spustí.

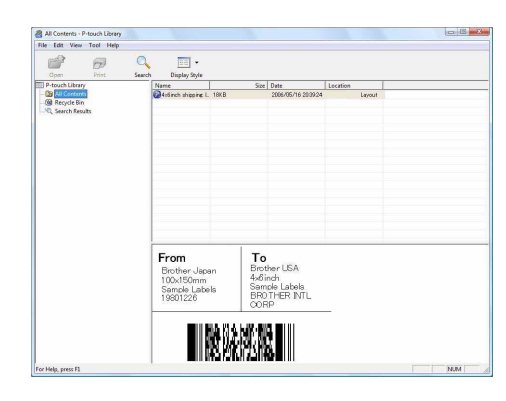

Zavřete dialogové okno [Search] (Hledat). Výsledky hledání lze ověřit v zobrazení složek ve složce Search Results (Výsledky vyhledávání).

M

• Data v programu P-touch Library můžete zaregistrovat přetažením myší do složky All contents (Veškerý obsah) nebo do jejího zobrazení seznamů. Chcete-li, aby šablony štítků vytvořené v P-touch Editor byly automaticky zaregistrovány do programu P-touch Library, postupujte následovně.

1. V nabídce P-touch Editor vyberte [Tools] (Nástroje) - [Options] (Možnosti).

- 2. V dialogovém okně [Options] (Možnosti) ve složce [General] (Obecné) klepněte na [Registration Settings] (Nastavení registrace).
- 3. Zvolte načasování, kdy budou šablony štítků vytvořené v programu P-touch Editor zaregistrovány, a klepněte na [OK].

# <span id="page-23-0"></span>**Jak používat P-touch Editor Lite LAN (pouze PT-9800PCN)**

Program P-touch Editor Lite LAN umožňuje rychlé a snadné vytváření různých jednoduchých štítků.

*1* **Poklepejte na .**

Program P-touch Editor Lite LAN se spustí.

#### **Okno návrhu**

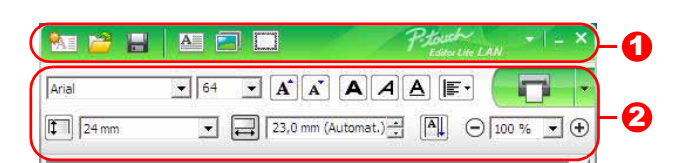

#### **D** Panel nástrojů Příkazy

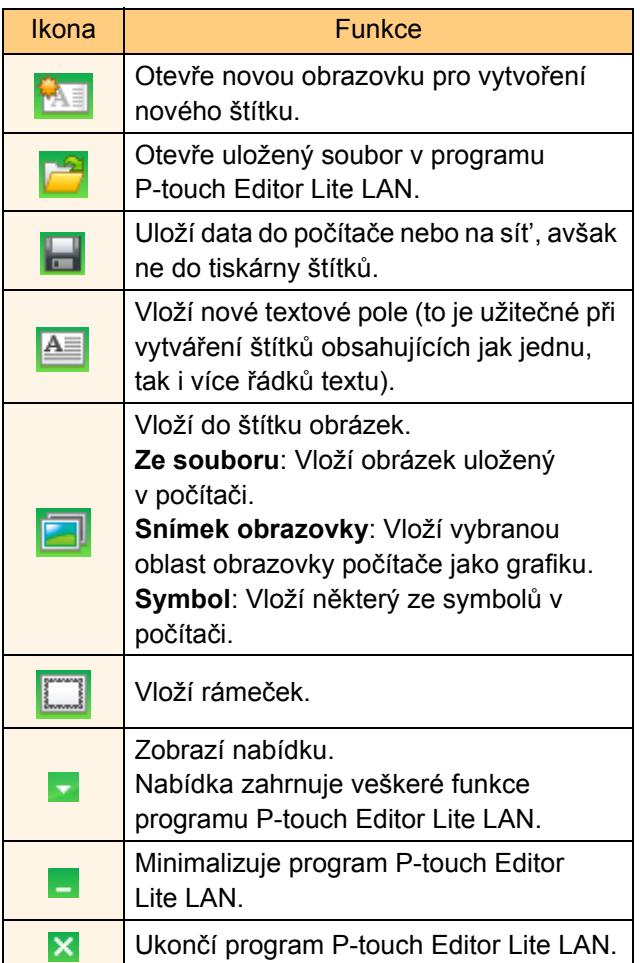

#### 2 Panel nástrojů Vlastnosti

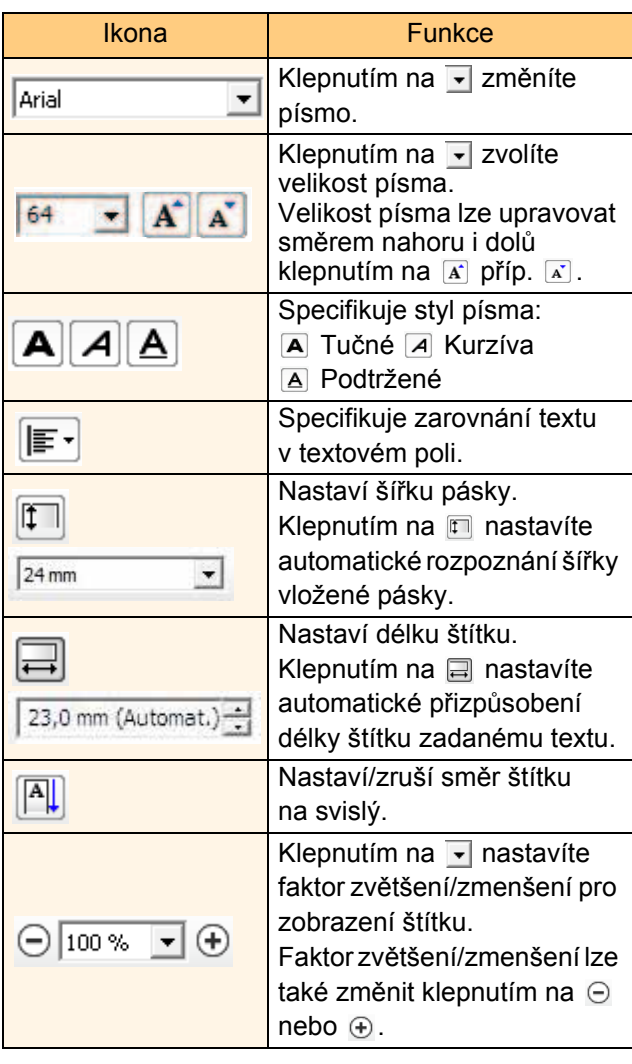

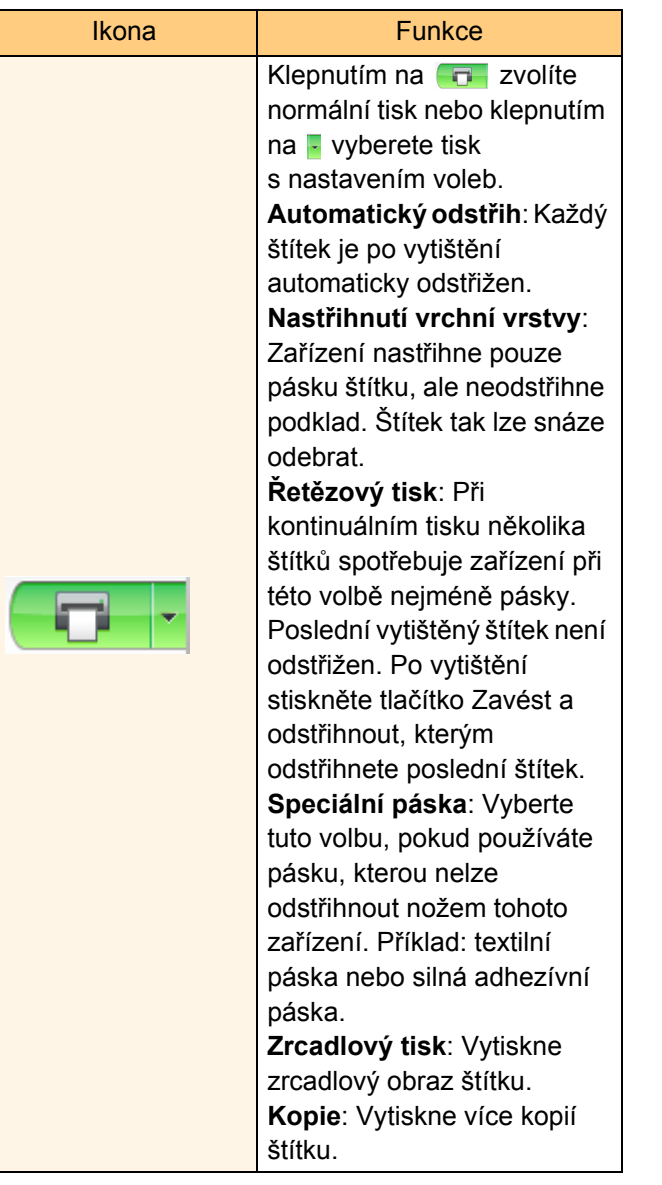

Vytváření štítků Vytvář[ení štítk](#page-3-1)ů

[Úvod](#page-2-0)

25 Vyhledávání štítků

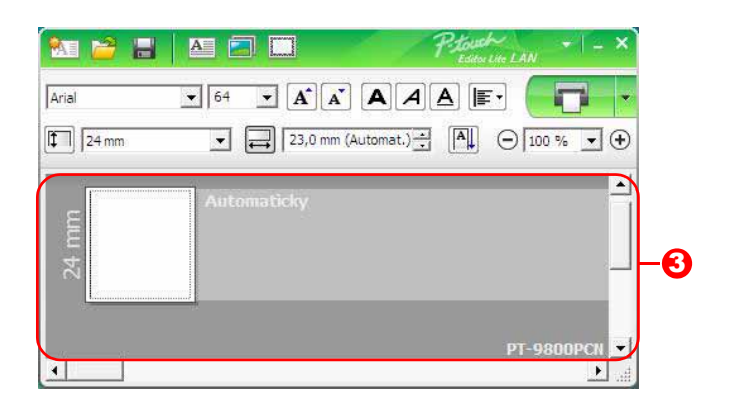

#### **3** Zobrazení štítku

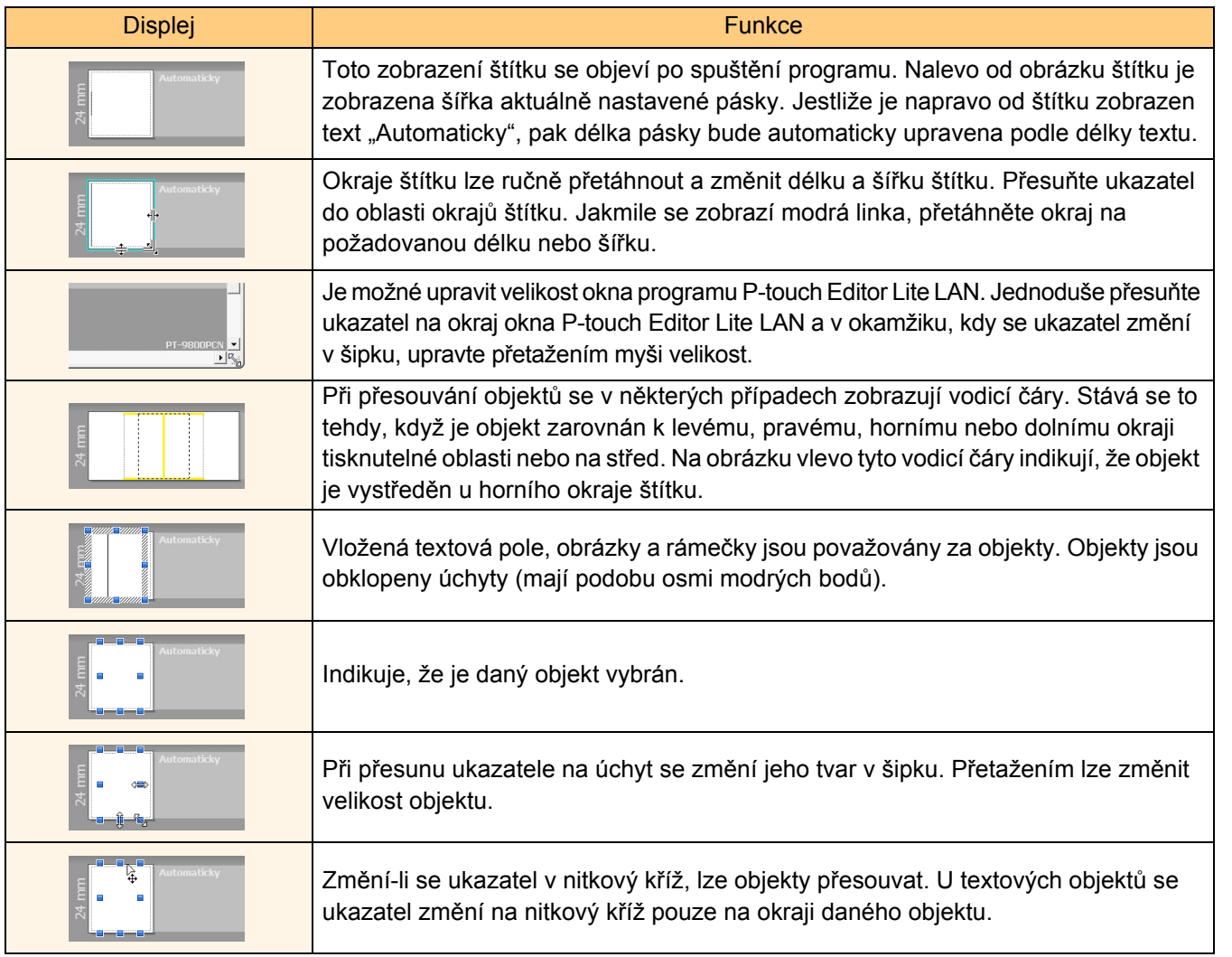

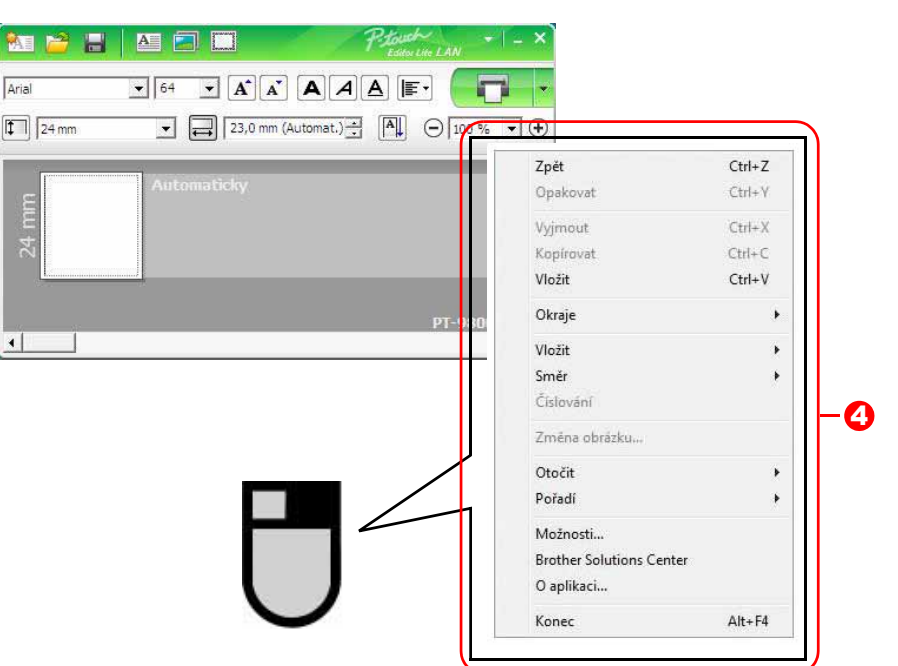

<sup>4</sup> Další funkce (jsou k dispozici v nabídce, která se zobrazí po klepnutí na pravé tlačítko myši)

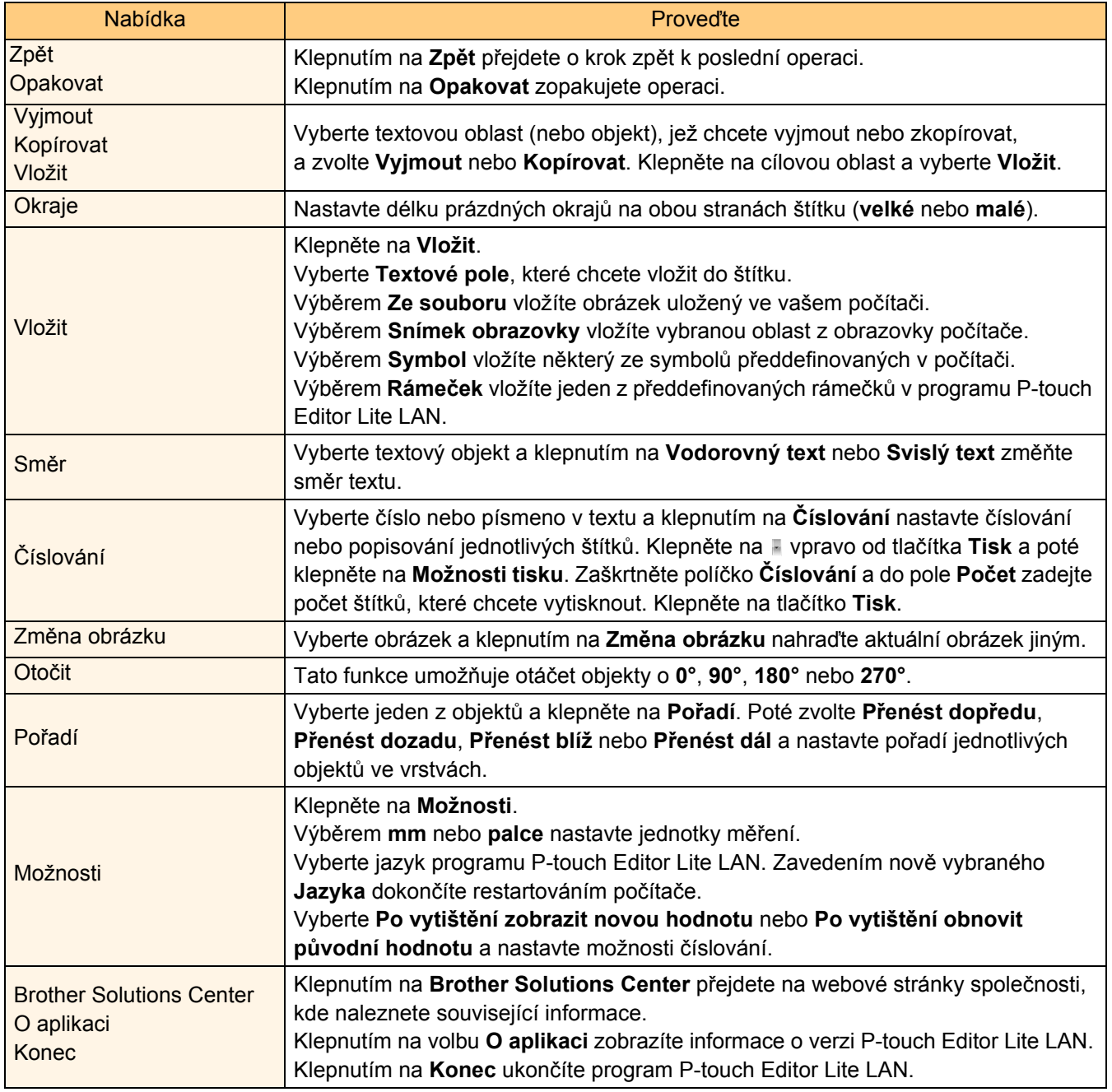

# <span id="page-27-0"></span>**Jak používat P-touch Editor pro Mac®**

 $\overline{\mathscr{U}}$ 

V této části je uveden přehled programu P-touch Editor. Podrobnosti viz nápověda k P-touch Editor.

# <span id="page-27-1"></span>**Spuštění programu P-touch Editor**

## *1* **Poklepejte na [Applications] (Aplikace) a poté na [P-touch Editor 5.0].**

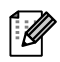

Byl-li vytvořen nějaký zástupný název, poklepejte na něj.

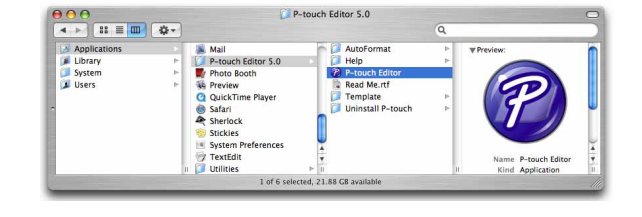

Zobrazí se okno návrhu.

**2** Poklepejte na program "P-touch Editor". Program P-touch Editor se spustí.

**[Dodatek](#page-30-0)** 

[Úvod](#page-2-0)

## **Okno návrhu**

#### ■Režim Standard

Tento režim umožňuje snadné vytvoření štítku s textem a obrázky. Okno návrhu obsahuje následující části:

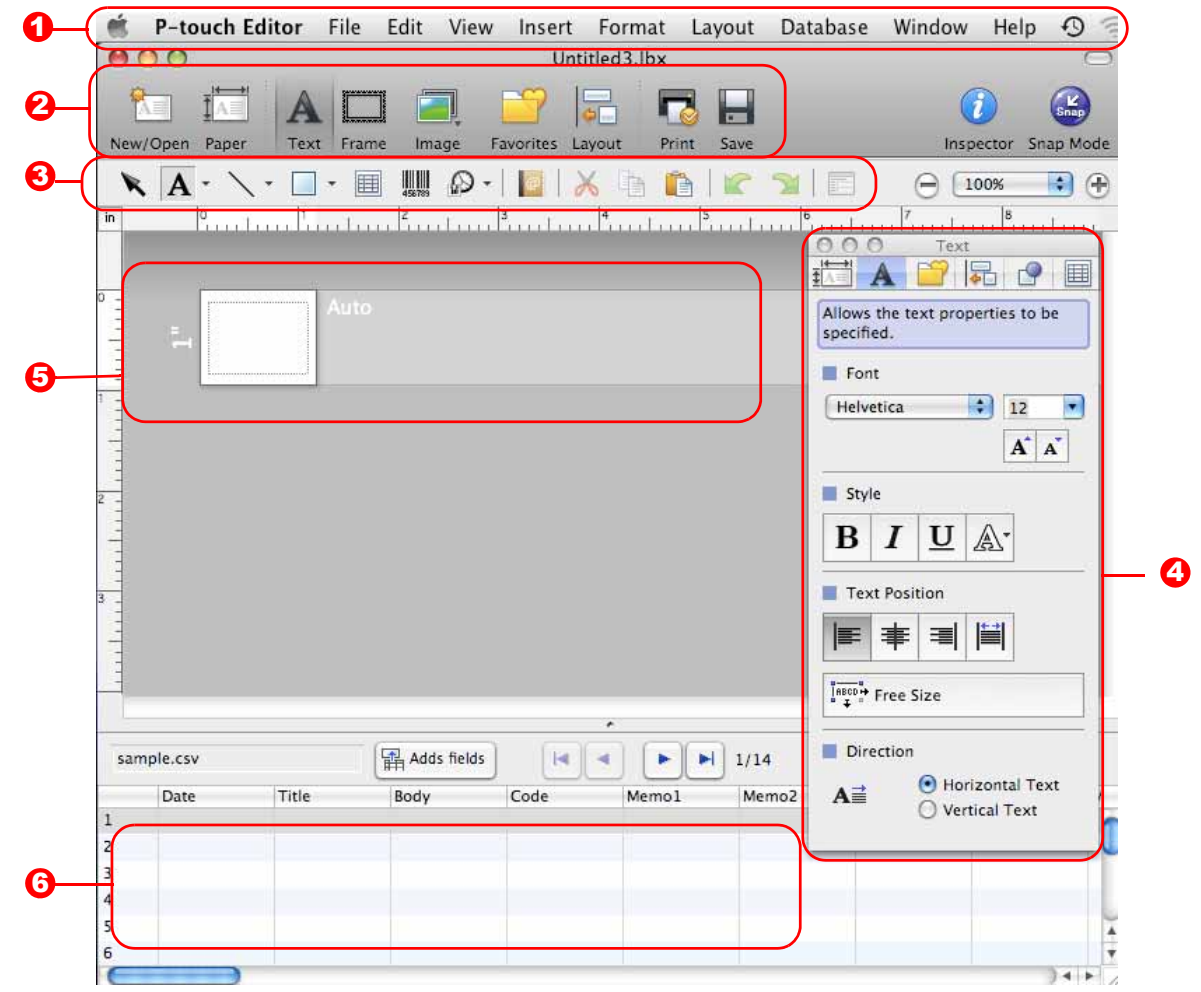

#### **D** Lišta nabídek

V jednotlivých nabídkách (File (Soubor), Edit (Upravit), View (Zobrazit), Insert (Vložit) atd.) jsou příkazy uskupeny podle příslušných funkcí.

#### <sup>2</sup> Příkazový řádek

Příkazový řádek obsahuje příkazy, jako např. New/Open (Nový/Otevřít), Paper (Papír), Text, Frame (Rámeček), Image (Obrázek) atd.

#### **3** Panel nástrojů pro kreslení a úpravy

Obsahuje nástroje pro výběr objektů, vkládání textu, kreslení grafiky atd.

#### **4** Inspector (Inspektor)

Jeho prostřednictvím můžete snadno vkládat a formátovat text, obrázky atd.

#### 5 Okno návrhu

Okno návrhu se používá k zobrazení a úpravám objektů.

#### **5** Okno databáze

Zobrazí připojenou databázi.

- Nabídka [View] (Zobrazit) umožňuje zobrazit či skrýt panely nástrojů a okna.
- Podrobnosti viz nápověda k P-touch Editor.

#### ■Režim Snap

ĪØ

Pomocí tohoto režimu lze zachytit obrazovku, vytisknout ji jako obrázek a uložit pro budoucí potřebu. Režim Snap spustíte podle následujících kroků.

*1* **Klepněte na tlačítko volby režimu [Snap Mode] (Režim Snap). Zobrazí se dialogové okno s popisem režimu Snap. Klepněte na**  $\qquad \circ \mathbb{R}$ **.** 

Zaškrtnete-li políčko [Do Not Display This Dialog Again] (Toto dialogové okno již znovu nezobrazovat), pak se již při příštím spuštění režimu Snap toto dialogové okno nezobrazí.

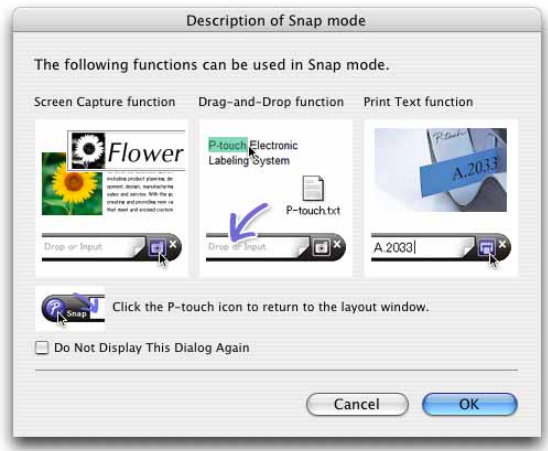

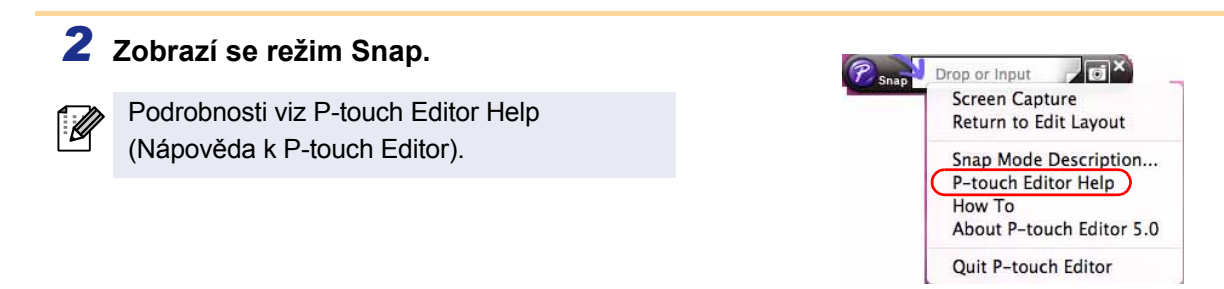

# <span id="page-29-0"></span>**Spuštění nápovědy k P-touch Editor**

Tato část vysvětluje, jak spustit nápovědu k P-touch Editor pro systém Mac. Níže uvedený příklad platí pro systém Mac OS® X 10.4.9.

#### ■Spuštění z dialogového okna New/Open (Nový/Otevřít)

**V dialogovém okně New/Open (Nový/Otevřít) klepněte na položku Help - How To (Nápověda - Jak provést).**

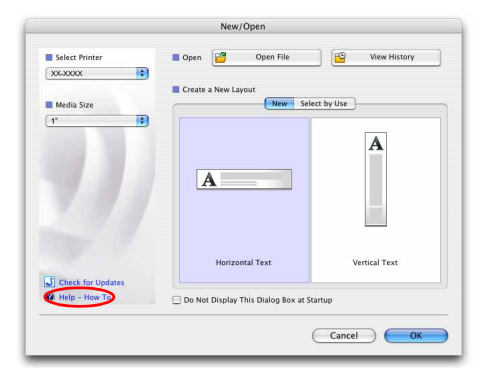

#### Spuštění z programu P-touch Editor

**Klepněte na nabídku Help (Nápověda) a zvolte položku P-touch Editor Help (Nápověda k P-touch Editor).**

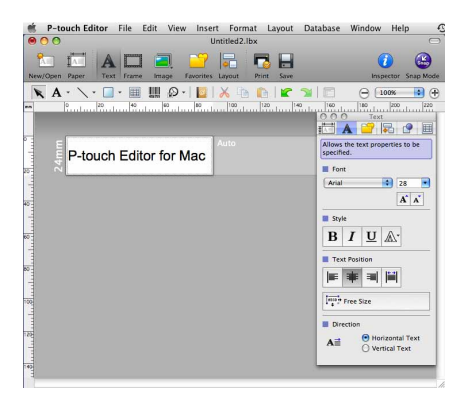

# <span id="page-30-2"></span><span id="page-30-1"></span><span id="page-30-0"></span>**Přímý tisk z jiných aplikací**

Toto zařízení lze použít pro přímý tisk z většiny aplikací Windows®. K tomu je zapotřebí nainstalovat ovladač tiskárny.

 $\left( \mathbf{I}\right)$ 

Jelikož se však formát papíru pro toto zařízení liší od běžných tiskáren, může se stát, že tisk nebude možné provést ani po nainstalování příslušných ovladačů a aplikačního programu, pokud aplikační program nedovoluje nastavit správnou velikost štítku.

# <span id="page-30-3"></span>**Nastavení ovladače tiskárny**

V následujících krocích je uveden popis vztahující se k modelu XX-XXXX. Namísto "XX-XXXX" si dosaďte název své tiskárny. Názvy tiskárny na následujících obrázcích se mohou lišit od názvu vaší tiskárny. Obrazovky se mohou lišit v závislosti na modelu.

*1* **• Windows Vista® Otevřete [Ovládací panely], přejděte k položce [Hardware a zvuk] a otevřete [Tiskárny]. • Windows® 2000/XP**

**Otevřete [Ovládací panely], přejděte k položce [Tiskárny (2000)/Tiskárny a faxy (XP)].**

Podrobnosti viz nápověda k systému Windows®.

## *2* **• Windows Vista®**

**Vyberte "Brother XX-XXXX" a klepněte na [Vybrat předvolby tisku].** Zobrazí se dialogové okno [Předvolby tisku Brother XX-XXXX1.

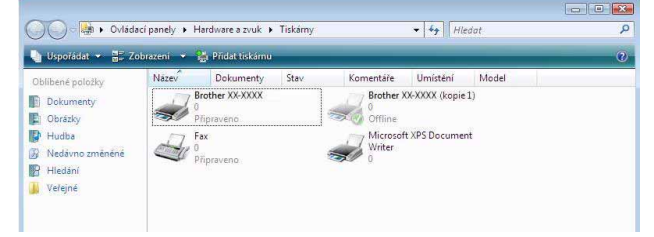

**• Windows® 2000/XP Vyberte "Brother XX-XXXX" a klepněte na [Soubor] - [Předvolby tisku].**

Zobrazí se dialogové okno [Vlastnosti tiskárny].

[Úvod](#page-2-0)

## *3* **Vyberte jednotlivé položky a klepněte na <b>sklepnět**

• Složka [Základní] Tato složka slouží k nastavení voleb formátu papíru, počtu kopií, kvality a odstřihu.

Volby odstřihu se budou lišit v závislosti na modelu zařízení.

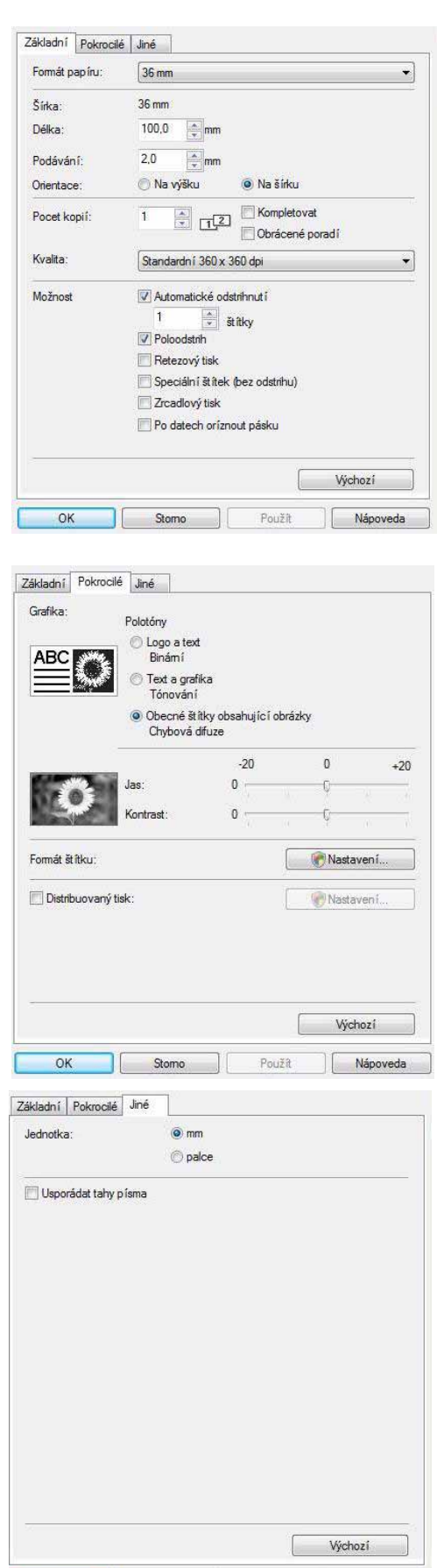

OK Stomo Použít Nápoveda

• Složka [Pokrocilé]

V této složce lze nastavit volby pro "Polotóny", "Jas", "Kontrast" a "Formát štítku".

k

 $\mathscr U$ 

Podrobnosti k volbě "Distribuovaný tisk" naleznete v Příručce uživatele.

• Složka [Jiné]

V této složce lze změnit "Jednotka" (mm nebo palce).

*4* **Zavřete okno tiskárny.**

# <span id="page-32-0"></span>**Tisk z jiných aplikací**

V tomto příkladu použijeme aplikaci Microsoft® Word.

V následujících krocích je uveden popis vztahující se k modelu XX-XXXX. Namísto "XX-XXXX" si dosaďte název své tiskárny. Názvy tiskárny na následujících obrázcích se mohou lišit od názvu vámi zakoupené tiskárny. Obrazovky se mohou lišit v závislosti na modelu.

Print

# **1 Klepněte na <b>a** a  $\oplus$

Zobrazí se dialogové okno [Print] (Tisk).

# **2** Vyberte "Brother XX-XXXX".

Nastavení ovladače tiskárny lze změnit v dialogovém okně [Properties] (Vlastnosti), které se zobrazí po klepnutí na **Froperties**.

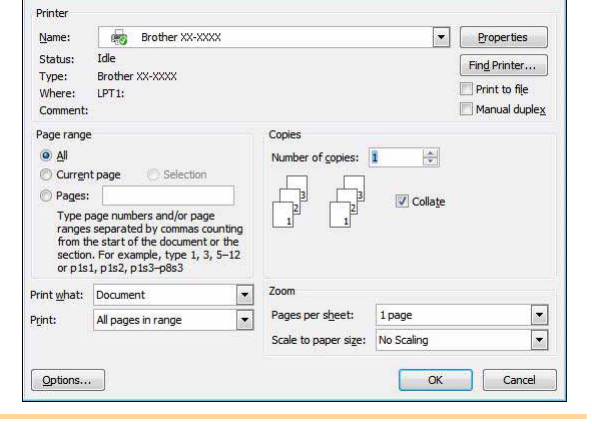

*3* **Klepnutím na zavřete dialogové okno [Print] (Tisk).**

- *4* **Klepnete-li na volbu [Page Layout] (Rozložení stránky), zobrazí se pruh/standardní panel nástrojů. Poté klepněte na značku napravo od Page Setup (Nastavení stránky).** Zobrazí se dialogové okno [Page Setup] (Nastavení stránky).
- *5* **Klepněte na složku [Paper] (Papír) a vyberte formát papíru, na který chcete tisknout.**

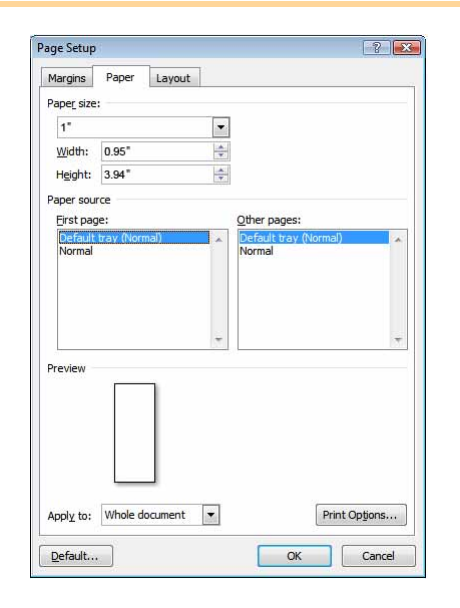

Vytvář[ení štítk](#page-3-0)ů

**Vytváření štítků** 

*6* **Klepněte na složku [Margins] (Okraje) a nastavte okraje stránek.**

# **7** Klepnutím na <sub>■■</sub> se vrátíte do svého dokumentu.

Velikost okna Microsoft® Word se upraví podle formátu papíru, který jste právě zvolili. V případě potřeby upravte dokument.

**8 Klepněte na a a**, poté klepněte na **s**.

Zadané štítky budou vytištěny.